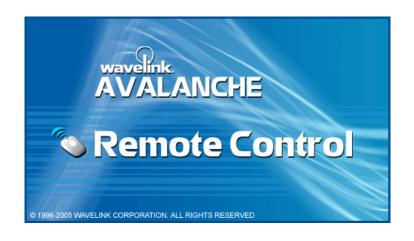

# Wavelink Remote Control Version 2.0.0 User's Guide

wlrc-ug-20-200610117-03

Revised 10/17/06

Copyright © 2006 by Wavelink Corporation All rights reserved.

Wavelink Corporation 6985 South Union Park Avenue, Suite 335

Midvale, Utah 84047 Telephone: (801) 316-9000 Fax: (801) 316-9099

Email: customerservice@wavelink.com Website: <a href="http://www.wavelink.com">http://www.wavelink.com</a>

Email: sales@wavelink.com

No part of this publication may be reproduced or used in any form, or by any electrical or mechanical means, without permission in writing from Wavelink Corporation. This includes electronic or mechanical means, such as photocopying, recording, or information storage and retrieval systems. The material in this manual is subject to change without notice.

The software is provided strictly on an "as is" basis. All software, including firmware, furnished to the user is on a licensed basis. Wavelink grants to the user a non-transferable and non-exclusive license to use each software or firmware program delivered hereunder (licensed program). Except as noted below, such license may not be assigned, sublicensed, or otherwise transferred by the user without prior written consent of Wavelink. No right to copy a licensed program in whole or in part is granted, except as permitted under copyright law. The user shall not modify, merge, or incorporate any form or portion of a licensed program with other program material, create a derivative work from a licensed program, or use a licensed program in a network without written permission from Wavelink. The user agrees to maintain Wavelink's copyright notice on the licensed programs delivered hereunder, and to include the same on any authorized copies it makes, in whole or in part. The user agrees not to decompile, disassemble, decode, or reverse engineer any licensed program delivered to the user or any portion thereof.

Wavelink reserves the right to make changes to any software or product to improve reliability, function, or design.

The information in this document is bound by the terms of the end user license agreement.

Symbol, Spectrum One, and Spectrum24 are registered trademarks of Symbol Technologies, Inc.

Table of Contents

# **Table of Contents**

| Chapter 1: Introduction                        | 5  |
|------------------------------------------------|----|
| About This Document                            |    |
| Document Assumptions                           | 5  |
| Document Conventions                           |    |
| Remote Control Overview                        | 6  |
| Supported Devices                              | 6  |
| Features of Remote Control                     | 6  |
| Wavelink Remote Control Console                | 7  |
| Wavelink Remote Control Client                 | 7  |
| Distribution                                   | 7  |
| Chapter 2: Installing Wavelink Remote Control  | 9  |
| System Requirements                            | 9  |
| Server Requirements                            |    |
| Client Requirements                            |    |
| Connection Requirements                        |    |
| Installing Remote Control Software Packages    |    |
| Avalanche Manager Installation                 |    |
| Connecting to the Avalanche Agent              |    |
| Installing the Remote Control Software Package |    |
| Installing Software Packages to Avalanche MC   |    |
| Adding Software Collections                    |    |
| Enabling Software Collections                  |    |
| Installing Software Packages                   | 16 |
| Enabling a Software Package                    | 17 |
| Chapter 3: Licensing                           | 19 |
| Types of Licenses                              | 19 |
| Base Licenses                                  |    |
| Maintenance Licenses                           | 20 |
| Running the License Server                     | 20 |
| Activating Remote Control                      | 21 |
| Launching the Remote Control License Activator |    |
| Launching the Activator in Avalanche MC        | 22 |
| Launching the Activator in Avalanche Manager   |    |
| Activating Remote Control                      | 23 |
| Activating Automatically                       | 23 |
| Activating Manually                            |    |
| Importing a License                            |    |
| Activating Demo Mode                           |    |
| Changing the License Server                    |    |
| Verifying Licenses                             | 28 |

| <b>Chapter 4: Launching the Wavelink Remote Control Consolo</b>                            | e31       |
|--------------------------------------------------------------------------------------------|-----------|
| Launching from Avalanche Manager                                                           |           |
| Launching from Avalanche MC                                                                | . 32      |
| Chapter 5: Creating Remote Control Connection Profiles Configuring the Connection Settings | <b>35</b> |
| Configuring the Confiection Settings                                                       |           |
| Configuring Logging                                                                        |           |
| Configuring the Capture and Record Methods                                                 |           |
| Comiguring the Capture and Record Methods                                                  | . 37      |
| Chapter 6: Configuring Client-Side Settings                                                | 41        |
| Client-Side Settings from the Console                                                      |           |
| Configuring Client Information from the Mobile Device                                      |           |
| Clearing Client Settings                                                                   | . 45      |
| Chapter 7: Connecting to the Mobile Device                                                 | 47        |
| Creating a Remote Control Session                                                          |           |
| Automatically Discovering Mobile Devices                                                   |           |
| Discovering Devices                                                                        |           |
| Connecting to Auto-Discovered Devices                                                      | . 50      |
| Closing a Remote Control Connection Session                                                | . 52      |
| Chapter 8: Using Wavelink Remote Control                                                   | 55        |
| Viewing the Mobile Device                                                                  | . 56      |
| Using the File System                                                                      | . 57      |
| Opening the File Explorer                                                                  |           |
| Creating New Folders                                                                       |           |
| Copying Files to the PC                                                                    | . 59      |
| Copying Files from the PC to the Mobile Device                                             | . 59      |
| Running Programs                                                                           | . 60      |
| Opening Files                                                                              | . 61      |
| Deleting Files                                                                             | . 61      |
| Using Registry Viewer                                                                      | . 62      |
| Viewing the Registry                                                                       | . 62      |
| Creating New Registry Keys                                                                 | . 63      |
| Creating Key Values                                                                        | . 64      |
| Viewing Binary Data                                                                        |           |
| Modifying Key Values                                                                       |           |
| Modifying Binary Data                                                                      |           |
| Deleting Key Values                                                                        | . 68      |
| Exporting Registries                                                                       |           |
| Comparing Registries                                                                       |           |
| Compare to an Existing Registry                                                            |           |
| Compare to Another Device Registry                                                         |           |
| Using the Process Manager                                                                  | 71        |

Table of Contents 3

| Accessing the Log File                                                                                                    | . 72                                                                                                    |
|----------------------------------------------------------------------------------------------------|----------------------------------------------------------------------------------------------------|
| Viewing the Log File                                                                                                    | . 73                                                                                                    |
| Configuring Logging                                                                                                    | . 73                                                                                                    |
| Clearing the Log File                                                                                                    | . 75                                                                                                    |
| Saving the Log File                                                                                                    |                                                                                                    |
| Viewing Device Info                                                                                                    |                                                                                                    |
| Recording an AVI File                                                                                                    | . 77                                                                                                    |
| Selecting the Recording Method                                                                                                    |                                                                                                    |
| Recording the AVI File                                                                                                    | . 80                                                                                                    |
| Performing Screen Captures                                                                                                    | . 82                                                                                                    |
| Selecting the Screen Capture Method                                                                                                    | . 82                                                                                                    |
| Performing Screen Captures                                                                                                    | . 84                                                                                                    |
| Configuring Skins                                                                                                    | . 84                                                                                                    |
| Enabling the Show Skin Option                                                                                                    | . 85                                                                                                    |
| Toggling the Skin                                                                                                    | . 87                                                                                                    |
| Refreshing the Display                                                                                                    | . 87                                                                                                    |
| Configuring the Refresh Rate                                                                                                    | . 88                                                                                                    |
| Refreshing the Mobile Device Display                                                                                                    | . 90                                                                                                    |
| Sizing Mobile Device Display                                                                                                    | . 90                                                                                                    |
| Configuring the Scale Setting                                                                                                    | . 91                                                                                                    |
| Changing the Display Size                                                                                                    | . 93                                                                                                    |
|                                                                                                    | 02                                                                                                    |
| Using the Paste Feature                                                                                                    | . 55                                                                                                    |
| Using the Paste Feature                                                                                                    | . 93                                                                                                    |
| Using the Paste Feature                                                                                                    | 95                                                                                                    |
| Using the Paste Feature  Chapter 9: Configuring Scripts and Scenarios                                                                                                    | 95                                                                                                    |
| Using the Paste Feature.  Chapter 9: Configuring Scripts and Scenarios Generating Scripts.                                                                                                    | <b>95</b><br>. 95                                                                                                  |
| Using the Paste Feature.  Chapter 9: Configuring Scripts and Scenarios Generating Scripts.  Configuring the Recording Method.                                                                                                    | <b>95</b><br>. 95<br>. 95                                                                                          |
| Using the Paste Feature.  Chapter 9: Configuring Scripts and Scenarios Generating Scripts  Configuring the Recording Method  Recording Scripts                                                                                                    | <b>95</b> . 95 . 95 . 97                                                                                           |
| Using the Paste Feature.  Chapter 9: Configuring Scripts and Scenarios  Generating Scripts  Configuring the Recording Method  Recording Scripts  Editing Scripts                                                                                                    | <b>95</b><br>. 95<br>. 95<br>. 97<br>. 98                                                                          |
| Using the Paste Feature.  Chapter 9: Configuring Scripts and Scenarios  Generating Scripts Configuring the Recording Method Recording Scripts Editing Scripts Examples                                                                                                    | <b>95</b><br>. 95<br>. 95<br>. 97<br>. 98<br>. 99                                                                  |
| Using the Paste Feature.  Chapter 9: Configuring Scripts and Scenarios  Generating Scripts  Configuring the Recording Method  Recording Scripts  Editing Scripts                                                                                                    | <b>95</b><br>. 95<br>. 95<br>. 97<br>. 98<br>. 99                                                                  |
| Using the Paste Feature.  Chapter 9: Configuring Scripts and Scenarios Generating Scripts Configuring the Recording Method Recording Scripts Editing Scripts Examples Creating Script Scenarios Create Scenarios from the Connection Window                                                                                                    | <b>95</b><br>. 95<br>. 95<br>. 97<br>. 98<br>. 99<br>. 100                                                         |
| Using the Paste Feature.  Chapter 9: Configuring Scripts and Scenarios  Generating Scripts  Configuring the Recording Method  Recording Scripts  Editing Scripts  Examples  Creating Script Scenarios  Create Scenarios from the Connection Window  Adding a New Scenario                                                                                                    | <b>95</b><br>. 95<br>. 95<br>. 97<br>. 98<br>. 99<br>. 100<br>. 100                                                |
| Using the Paste Feature.  Chapter 9: Configuring Scripts and Scenarios  Generating Scripts.  Configuring the Recording Method  Recording Scripts  Editing Scripts  Examples  Creating Script Scenarios  Create Scenarios from the Connection Window  Adding a New Scenario  Configuring a Scenario                                                                                                    | <b>95</b> . 95 . 97 . 98 . 99 . 100 . 100 . 101                                                                    |
| Using the Paste Feature.  Chapter 9: Configuring Scripts and Scenarios Generating Scripts Configuring the Recording Method Recording Scripts Editing Scripts Examples Creating Script Scenarios Create Scenarios from the Connection Window Adding a New Scenario Configuring a Scenario Adding Scripts                                                                                                    | 95<br>. 95<br>. 95<br>. 97<br>. 98<br>. 99<br>. 100<br>. 100<br>. 101<br>. 101                                     |
| Using the Paste Feature.  Chapter 9: Configuring Scripts and Scenarios Generating Scripts Configuring the Recording Method Recording Scripts Editing Scripts Examples Creating Script Scenarios Create Scenarios from the Connection Window Adding a New Scenario Configuring a Scenario Adding Scripts Removing Scripts                                                                                                    | 95<br>. 95<br>. 97<br>. 98<br>. 99<br>. 100<br>. 100<br>. 101<br>. 102<br>. 104                                    |
| Using the Paste Feature.  Chapter 9: Configuring Scripts and Scenarios Generating Scripts Configuring the Recording Method Recording Scripts Editing Scripts Examples Creating Script Scenarios Create Scenarios from the Connection Window Adding a New Scenario Configuring a Scenario Adding Scripts Removing Scripts Deleting Scenarios                                                                                                    | 95<br>. 95<br>. 97<br>. 98<br>. 99<br>. 100<br>. 100<br>. 101<br>. 102<br>. 104                                    |
| Using the Paste Feature.  Chapter 9: Configuring Scripts and Scenarios Generating Scripts Configuring the Recording Method Recording Scripts Editing Scripts Examples Creating Script Scenarios Create Scenarios from the Connection Window Adding a New Scenario Configuring a Scenario Adding Scripts Removing Scripts Deleting Scenarios Creating Scenarios from the Console                                                                                                    | 95<br>. 95<br>. 97<br>. 98<br>. 99<br>. 100<br>. 100<br>. 101<br>. 102<br>. 104<br>. 104                           |
| Using the Paste Feature.  Chapter 9: Configuring Scripts and Scenarios  Generating Scripts Configuring the Recording Method Recording Scripts Editing Scripts Examples  Creating Script Scenarios Create Scenarios from the Connection Window Adding a New Scenario Configuring a Scenario Adding Scripts Removing Scripts Deleting Scenarios Creating Scenarios from the Console Adding a New Scenario                                                                                                    | 95<br>. 95<br>. 95<br>. 97<br>. 98<br>. 99<br>. 100<br>. 100<br>. 101<br>. 102<br>. 104<br>. 104<br>. 104<br>. 105 |
| Using the Paste Feature.  Chapter 9: Configuring Scripts and Scenarios  Generating Scripts Configuring the Recording Method Recording Scripts Editing Scripts Examples  Creating Script Scenarios Create Scenarios from the Connection Window Adding a New Scenario Configuring a Scenario Adding Scripts Removing Scripts Deleting Scenarios Creating Scenarios from the Console Adding a New Scenario Configuring a Scenario Creating Scenarios from the Console Adding a New Scenario Configuring a Scenario                                                                          | 95 . 95 . 97 . 98 . 99 . 100 . 101 . 102 . 104 . 104 . 105 . 105 . 105                                             |
| Using the Paste Feature.  Chapter 9: Configuring Scripts and Scenarios  Generating Scripts Configuring the Recording Method Recording Scripts Editing Scripts Examples  Creating Script Scenarios Create Scenarios from the Connection Window Adding a New Scenario Configuring a Scenario Adding Scripts Removing Scripts Deleting Scenarios Creating Scenarios from the Console Adding a New Scenario Configuring a Scenario Configuring a Scenario Adding a New Scenario Configuring a Scenario Adding Scripts                                                                        | 95 . 95 . 97 . 98 . 99 . 100 . 101 . 102 . 104 . 104 . 105 . 105 . 107                                             |
| Using the Paste Feature.  Chapter 9: Configuring Scripts and Scenarios  Generating Scripts Configuring the Recording Method Recording Scripts Editing Scripts Examples  Creating Script Scenarios Create Scenarios from the Connection Window Adding a New Scenario Configuring a Scenario Adding Scripts Removing Scripts Deleting Scenarios  Creating Scenarios from the Console Adding a New Scenario Configuring a Scenario Configuring a Scenario Adding Scripts Removing Scripts Removing Scripts Removing Scripts Removing Scripts                                                | 95 . 95 . 97 . 98 . 99 . 100 . 101 . 102 . 104 . 104 . 105 . 105 . 107 . 108                                       |
| Using the Paste Feature.  Chapter 9: Configuring Scripts and Scenarios  Generating Scripts Configuring the Recording Method Recording Scripts Editing Scripts Examples  Creating Script Scenarios Create Scenarios from the Connection Window Adding a New Scenario Configuring a Scenario Adding Scripts Removing Scripts Deleting Scenarios  Creating Scenarios from the Console Adding a New Scenario Configuring a Scenario Adding Scripts Deleting Scenarios from the Console Adding Scripts Removing Scripts Removing Scripts Removing Scripts Removing Scripts Deleting Scenarios | 95<br>95<br>97<br>98<br>99<br>100<br>100<br>101<br>102<br>104<br>105<br>105<br>107<br>108<br>108<br>108            |
| Using the Paste Feature.  Chapter 9: Configuring Scripts and Scenarios  Generating Scripts Configuring the Recording Method Recording Scripts Editing Scripts Examples  Creating Script Scenarios Create Scenarios from the Connection Window Adding a New Scenario Configuring a Scenario Adding Scripts Removing Scripts Deleting Scenarios  Creating Scenarios from the Console Adding a New Scenario Configuring a Scenario Configuring a Scenario Adding Scripts Removing Scripts Removing Scripts Removing Scripts Removing Scripts                                                | 95<br>95<br>97<br>98<br>99<br>100<br>100<br>101<br>102<br>104<br>105<br>105<br>107<br>108<br>108<br>108<br>108     |

| Applying Skins                                              | 111 |
|-------------------------------------------------------------|-----|
| Toggling Skins                                              |     |
| Chanter 11. Heing the Verman Editor                         | 115 |
| Chapter 11: Using the Keymap Editor                         |     |
| Accessing the Keymap Editor                                 |     |
| Accessing the Key Map Editor from the Software Package      |     |
| Accessing the Keymap Editor from the Remote Control Console |     |
| Downloading Skins                                           |     |
| Importing Skin Files                                        |     |
| Creating New Skins                                          |     |
| Configuring Skin Information                                |     |
| Importing Images                                            |     |
| Editing Skins                                               |     |
| Editing Skin Information                                    |     |
| Configuring Keymaps                                         |     |
| Creating Key States                                         |     |
| Configuring Key Actions                                     |     |
| Viewing Split Screen                                        |     |
| Packaging Skins                                             | 127 |
| Chapter 12: Backing Up and Restoring Components             | 129 |
| Backing Up Remote Control Components                        | 130 |
| Restoring Remote Control Components                         | 133 |
| Appendix A: Wavelink Contact Information                    | 137 |
| Index                                                       | 139 |

Introduction

# **Chapter 1: Introduction**

This document contains information on using Wavelink Remote Control (Remote Control), an Avalanche plug-in software package.

# **About This Document**

This section describes the assumptions behind this document and the typographical conventions used in this document.

## **Document Assumptions**

- The user is comfortable in a Windows application environment.
- The user is familiar with the wireless hardware in use, specifically the mobile device.
- The user is familiar with the Avalanche system environment.

### **Document Conventions**

This document uses the following typographical conventions:

• Courier New. Any time you interact with a Wavelink Remote Control option, such as a button, or type specific information into an text box, such as a file pathname, that option appears in the Courier New text style. This text style is also used for keyboard commands that you press.

Examples:

Click Next to continue.

Press CTRL+ALT+DELETE.

• **Bold**. Any time this document refers to an option, such as descriptions of the choices in a dialog box, that option appears in the **Bold** text style.

Examples:

Click Open from the File menu.

Click Download from the **HexFiles** menu.

• **Italics**. Any time this document refers to another section within the manual, that section appears in the *Italic* text style.

Example:

See the *Troubleshooting* section for possible causes of this problem.

## **Remote Control Overview**

Remote Control gives you the ability to view and control your Windows CE mobile device from your Avalanche Management Console or Avalanche MC Console and provides real-time images of your mobile device in either Console.

With the Avalanche Remote Control plug-in, an administrator can remotely diagnose and remedy both applications and device settings, or simply provide assisted guidance for an end-user. This reduces mobile device downtime and increases end-user productivity. Remote Control can be used for presenting software to an audience, rapid data entry and automated software testing.

Remote Control allows multiple instances of itself to run. Each instance can control a separate device. If using a LAN connection for more than one device, each copy of Remote Control must be started and connected to a device before another is started.

# **Supported Devices**

All windows CE-based mobile devices with an Avalanche 3.x Enabler are supported.

### **Features of Remote Control**

The following list describes just some of the features available in Remote Control:

- Ability for 18 frames per second capture speed (depending on the device and the method of communication
- Support for ActiveSync and wireless LAN
- Capture session to a standard AVI file for distribution

Introduction 7

Create your own scripts to control your CE device including, launching applications remotely

- Minimal impact on target device CPU while capturing
- One-click capture of snapshot of the CE screen to the clipboard or a .bmp, .gif, or .jpeg file
- Auto-discovery of the target devices on a LAN
- Password protection of LAN-connected devices
- Support for custom skins
- Multiple instances can run allowing multiple devices to be controlled simultaneously

### **Wavelink Remote Control Console**

The Remote Control package installs on the Avalanche Manager or the Avalanche MC Console and then the client portion of Remote Control is downloaded to the mobile device. You can access the Wavelink Remote Control console from the Avalanche Manager console or from the Avalanche MC Console.

The Wavelink Remote Control console on the server-side allows you to configure default settings, connection settings, client-side settings, and client-run scenarios.

### **Wavelink Remote Control Client**

Once you download the Remote Control package to the mobile device, you can configure a limited number of client-side settings.

The client portion of the Wavelink Remote Control package is deployed as an Avalanche package and runs automatically upon start-up or boot of the mobile device. Wavelink Remote Control can also be launched from the Programs screen of the Avalanche Enabler.

### Distribution

Wavelink Remote Control is only distributed as an Avalanche package. For more information contact Wavelink Customer Support.

# Chapter 2: Installing Wavelink Remote Control

The Wavelink Remote Control is installed in the Avalanche Management Console or Avalanche MC Console and then configured before being deployed to a mobile device.

This chapter provides the following installation information:

- System Requirements
- Installing Remote Control Software Packages

# **System Requirements**

The following elements are required to install and run Wavelink Remote Control:

- Server Requirements
- Client Requirements
- Connection Requirements

# **Server Requirements**

- Avalanche Manager 3.3.0.1 or later versions
  - -or-
- Avalanche Mobility Center 4.01 or later versions
- 5 MB of disk space

# **Client Requirements**

- Avalanche Enabler 3.x
- Windows CE (PocketPC 2003, .NET 4.2, Windows Mobile 5.0)
- 200 KB of disk space
- 200 KB of Flash memory

# **Connection Requirements**

- IP Connectivity (for Lan/Internet connections)
- ActiveSync (for ActiveSync connections)

**NOTE** To obtain the Wavelink Remote Control installation package, contact Wavelink Customer Support. For more information, refer to *Appendix A: Wavelink Contact Information* on page 137.

# **Installing Remote Control Software Packages**

The Remote Control is an Avalanche software package that you can install in Avalanche Manager or Avalanche MC.

## **Avalanche Manager Installation**

The following tasks are required to install Wavelink Remote Control in the Avalanche Manager:

- 1 Connecting to the Avalanche Agent
- 2 Installing the Remote Control Software Package

## Connecting to the Avalanche Agent

Before you can install the Remote Control software package you must connect to the Avalanche Agent.

### To connect to the Avalanche Agent:

- 1 Launch the Wavelink Avalanche Management Console.
- 2 From the Agent menu, select Connect to Agent.

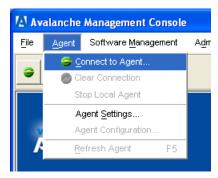

Figure 2-1. Connecting to the Agent

The Agent Connection Wizard dialog box appears.

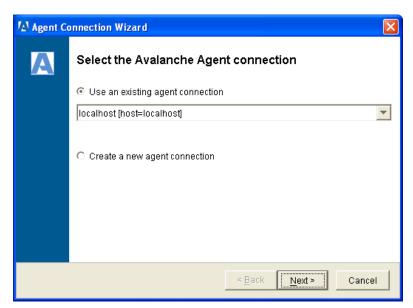

**Figure 2-2.** Selecting an Avalanche Agent Connection

- **3** Select **Use an existing agent connection**.
- 4 Select an existing agent to connect to from the drop-down menu.
- 5 Click Next.

If the Agent you are trying the connect to is not running, the Wizard displays a dialog box that allows you to start the Agent before proceeding. Once the Agent has started, click <code>Next</code>.

The *Enter authentication information* dialog box appears.

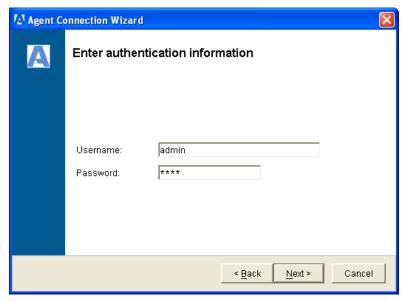

**Figure 2-3.** Entering Authentication Information

**6** Enter authentication information.

If you want to connect to the Agent as an authorized user, enter a valid **Username** and **Password**.

If you want to connect to the Agent with read-write guest authorization, leave the **Username** and **Password** text boxes blank. However, if authorization is required for the Agent, access to the Agent will be denied.

**NOTE** If you connect to the Agent with read/write guest authorization, you will not be able to access the Remote Control Console or configure Wavelink Remote Control.

7 Click Next.

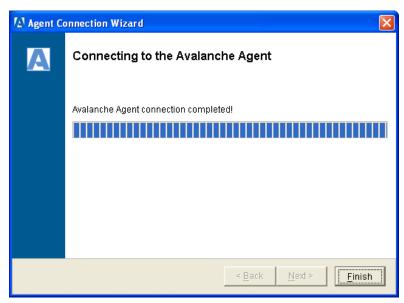

The Agent Connection Wizard connects to the Agent.

Figure 2-4. Connection to the Avalanche Agent

If the Agent is unable to connect, the message box will indicate that a connection could not be established. In this case, verify that you are using the correct IP address for the Agent and that the address is accessible on the LAN or WAN.

8 Click Finish.

### **Installing the Remote Control Software Package**

Once you are connected to an Agent, you can install the Remote Control software package in Avalanche Manager.

### To install a software package:

1 From the Software Management menu, select Install Software Package.

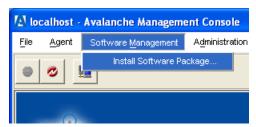

Figure 2-5. Installing the Software Package

The Install Software Package Wizard appears.

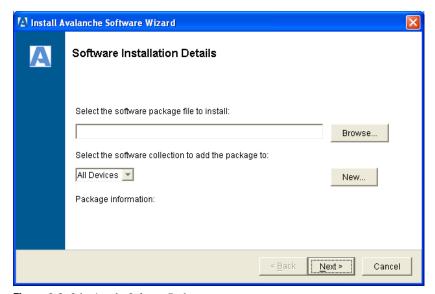

**Figure 2-6.** *Selecting the Software Package* 

- **2** Type the path to the Remote Control software package or click Browse to navigate to the package.
- **3** From the drop-down list, select the software collection to which you want the Remote Control package to belong.
- 4 Click Next.
- **5** Click Yes I agree to agree to the license agreement.

If you click No, I disagree, you will not be able to continue the installation.

### 6 Click Next.

The Remote Control software package will be installed to the software collection you specified.

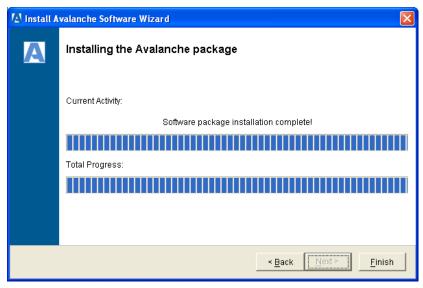

Figure 2-7. Completing Installation

#### 7 Click Finish.

You can view the software package in the Tree View of the Avalanche Manager.

# Installing Software Packages to Avalanche MC

Before you can install software packages in the Avalanche MC Console, you need to create a software collection. A software collection is a logical grouping of software packages that are maintained and managed by Avalanche MC. During package installation, the Avalanche MC allows you to create a new software collection for the package or add it to an existing collection. You can create new collections or copy software from collection to collection as needed.

This section provides information on the following tasks:

- Adding Software Collections
- Enabling Software Collections
- · Installing Software Packages
- Enabling a Software Package

### **Adding Software Collections**

You can add software collections from the Software Collections tab in the Avalanche MC Console.

### To add a software collection:

- 1 From the Avalanche MC Console, click the Software Collections tab.
- 2 Click New Collection.

-Or-

Right-click in the list box and select New Collection.

**3** Enter the name of the collection and click OK.

The new collection appears in the Software Collection/Package Name list.

### **Enabling Software Collections**

Before you add software packages to a software collection, you should enable the software collection.

#### To activate a software collection:

- 1 From the Avalanche MC console, select the Software Collections tab.
- **2** In the Software Collections/Package Name list, right-click on the desired collection and select Enable.

### **Installing Software Packages**

Once you have created and enabled a software collection, you can install the Remote Control software package. This will allow you to configure the software package and then deploy the package to a mobile device.

### To install a software package:

**1** From the Avalanche MC Console, click the Software Collections tab and then click Install Package.

The Install Software Package Wizard launches.

**2** Type the path to the software package in the text box provided, or click [...] to navigate to the Remote Control package.

This package must have an .ava extension.

- 3 Click Next.
- **4** Select a software collection and click Next.

The Install Software Package Wizard installs the package to the specified software collection.

5 Click Finish.

**NOTE** Software packages are disabled when you first install them to prevent packages from downloading before they are properly configured.

**NOTE** Once you have installed the Remote Control package, you should activate the Remote Control license to ensure complete functionality. For more information about licensing, refer to *Chapter 3: Licensing* on page 19.

### **Enabling a Software Package**

Before you can deploy a software package to a mobile device, you must first enable it. Once you enable a software package, it will immediately download to the mobile device.

Wavelink recommends that you configure the Remote Control package before you enable it. This prevents packages from deploying to the mobile device before they are properly configured. For configuration information, refer to *Chapter 3: Configuring Remote Control* on page 25.

### To enable a software package:

1 In the Avalanche MC Console, click the Software Collections tab.

**2** Right-click on the desired package in the Software Collection/Package Name list and select Enable.

The software package will be deployed to the mobile device.

Chapter 3: Licensing

# **Chapter 3: Licensing**

Remote Control requires a license for full functionality. You can access and configure the Remote Control Console without a license, but you will not be able to communicate with a mobile device.

Remote Control licensing is based on a per-mobile device. This means that Remote Control can manage one mobile device for each license.

This chapter provides the following licensing information:

- Types of Licenses
- Running the License Server
- Activating Remote Control
- Changing the License Server
- Verifying Licenses

# **Types of Licenses**

Remote Control requires one Remote Control license for each mobile device to which you want to connect.

**NOTE** To obtain any Remote Control license, please contact Wavelink Customer Support.

There are two types of licenses you can purchase for Remote Control:

- Base Licenses
- Maintenance Licenses

### **Base Licenses**

A base license authorizes you to the version of Remote Control that you purchased and any builds associated with that version. For example, if you purchased a Remote Control 2.0 license, then you are entitled to use 2.00- xx Avalanche builds. If you want to use the features available in the 2.10- xx

Remote Control, then you must either buy a 2.1 base license for your mobile devices, or you must purchase a maintenance license for your devices. A Base license provides for minor upgrades and code changes, but does not allow major upgrades and updates to Remote Control. Base licenses do not expire, but they do not allow you to upgrade to a greater version of Remote Control.

### **Maintenance Licenses**

A maintenance license allows you to upgrade Remote Control when new major versions of Remote Control become available. For example, a maintenance license allows you to upgrade from Remote Control 2.x to Remote Control 3.x. Maintenance licenses are valid only through a specific date. After the expiration date, if you upgrade Remote Control, it will revert to operating in demo mode.

# **Running the License Server**

License Server is a Wavelink application that runs on a host system and as part of Avalanche MC and the Avalanche Manager software packages. The license server is responsible for supplying licenses to mobile devices that are using Remote Control.

When a Mobile Device Agent detects that a device is running Remote Control, it sends a request to the license server for that particular type of license. The License Server then sends down the Remote Control license to the requesting Agent.

If a license expires or is released, the license returns to the pool of licenses in the License Server until it is sent to an agent upon request.

The License Server is a service that starts automatically. However, if for some reason the Server is not running, the mobile device will not be able receive licenses.

The License Server operates on port 7221. For the License Server to function properly, this port needs to be open or not blocked by firewall.

Chapter 3: Licensing 21

## Running the License Server from the Command Line

Use the following switches to run the license server from a command line:

- -c Run as a console application, not as a service
- i Install the license server
- -q Stop the license server
- -s Start the license server
- -u Uninstall the license server
- -l <level> Logging level
  - d = debug
  - n = notice (default)
  - w = warn
  - e = error
  - c = critical

# **Activating Remote Control**

After you install the Remote Control software package, you are asked to activate it with a valid license code. This code uses a technique called nodelocking, in which Remote Control is licensed only for a specific computer, or node, on your network. A node is defined as several specific system attributes that, in combination, uniquely distinguish it from any other system in your organization.

Once a license for Remote Control is activated and associated with a specific node (nodelocked), you can not move that license to another node. If you want to move the license, you need to contact Wavelink Customer Service.

This section provides the following information about activating your Remote Control license:

Launching the Remote Control License Activator

- · Activating Demo Mode
- Activating Remote Control Licenses

## **Launching the Remote Control License Activator**

Wavelink provides a license Activator packaged with Avalanche MC and with the Remote Control package. You can access this Activator to install licenses for Remote Control package.

Once you launch the Activator, the methods you use to run the activator and install licenses is the same whether you are using Avalanche MC or Avalanche Manager.

### Launching the Activator in Avalanche MC

You can launch the activator from the **Start** menu or from the Remote Control software package if you are using Avalanche MC.

### To launch the activator for Avalanche MC:

-Or-

- Select Start > Programs > AvalancheMC > Activator.
- Right-click the Remote Control software package in the Software Collections tab of Avalanche MC and select Configure. From the drop-down list, select Activator.

**NOTE** For more information about Avalanche MC, refer to the *Wavelink Avalanche Mobility Center User's Guide*.

### Launching the Activator in Avalanche Manager

If you are installing the Remote Control software package in Avalanche Manager, you can launch the activator from the configuration menu of the software package.

### To launch the activator for Avalanche Manager:

• From the Tree View in Avalanche Manager, right-click the software package and select Activator from the menu.

Chapter 3: Licensing 23

# **Activating Remote Control**

When you activate Remote Control, a license file called wavelink.lic is installed on your system. This file provides the information the product needs to operate. There are three methods of activating your Remote Control license:

- Activating Automatically
- Activating Manually
- Importing a License

### **Activating Automatically**

If your Avalanche Manager or Avalanche MC Console resides on a system that has Internet access, you can use the automatic license activation.

When you use the automatic activation method, Avalanche Manager or Avalanche MC connect with a secure Wavelink Web site to verify your license and nodelock, and a license file is sent to your host system.

The license file called wavelink.lic is installed on your system, which provides the information the product needs to operate.

### To activate Remote Control:

1 Obtain the Avalanche MC product licensing code from Wavelink.

**NOTE** You receive this information in an e-mail from Wavelink upon purchasing Wavelink Remote Control. Contact Wavelink Customer Support if you have not received this e-mail.

2 Access the Wavelink Activator from the **Start** menu or from the **Remote Control Configuration** menu.

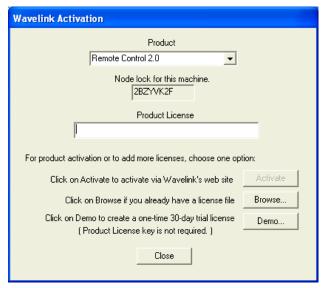

Figure 3-1. Wavelink Activator

- **3** Type your license number for this installation in the **Product License** text box.
- 4 Click Activate.

Remote Control connects with a secure Wavelink web site, your license and nodelock are verified, and a license file is sent to your host system. A new dialog box appears, specifying your licensing information and asking if you want to save this information for this installation.

**5** Click Yes to accept the license file and activate your installation.

### **Activating Manually**

If the server is not connected to the internet or if you have problems with the automatic activation, you can activate your license manually.

To activate your license manually you will need the following information:

- **NodeLock for the machine**. You can get this information from the Activator found in the **Start** menu.
- **Product License**. You can get this information from the e-mail you received from Wavelink upon purchasing Avalanche MC.

Chapter 3: Licensing 25

 e-mail Address. You need a valid e-mail address. This is where the license file will be sent.

### To activate Remote Control:

- 1 Gather the information needed to license.
- 2 Open a web browser and navigate to http://www.wavelink.com/ activation.
- **3** Enter the **Hardware Node Lock** and the **License** in the text boxes.
- 4 Select which Wavelink Product you are activating.
- **5** Enter your registration information in the Registration region. (This step is optional.)
- **6** Enter a valid e-mail address.
- 7 Click Activate License.
  - When you click Activate License, the Wavelink activation server verifies the information you entered and then e-mails the wavelink.lic file to the e-mail address you entered.
- **8** Check your e-mail to ensure you received the wavelink.lic file and then follow the steps to import a license file.

### Importing a License

If you already have a license file for Avalanche MC or you have received the wavelink.lic file using the manual activation method, you can activate the license by importing it into the Activator.

You have the option of importing multiple license files or consolidating several files.

### To import a license:

1 Access the Wavelink Activator from the **Start** menu or from the Remote Control Configuration menu.

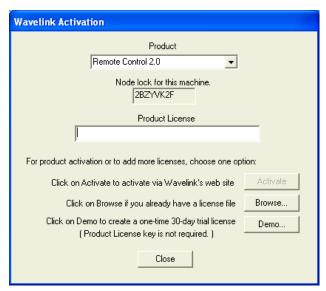

Figure 3-2. Wavelink Activation

- **2** Click Browse and navigate to the location of the wavelink.lic file.
- **3** Select the wavelink.lic file and click Yes.
- 4 In the Wavelink Activation dialog box, click Close.

# **Activating Demo Mode**

If you are installing Remote Control for demonstration purposes, you can run the product in demo mode. Demo mode gives you full Remote Control functionality on two mobile devices for 30 days.

### To activate demo mode:

1 Access the Wavelink Activator from the **Start** menu or from the default Remote Control Configuration menu.

The Wavelink Activation dialog box appears.

Chapter 3: Licensing 27

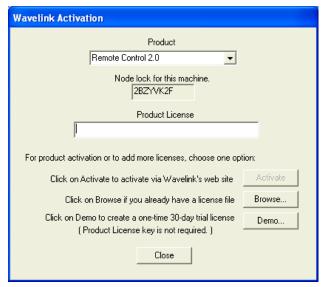

Figure 3-3. Wavelink Activation

2 Click Demo.

Remote Control will run in demo mode for up to 30 days.

# **Changing the License Server**

You change the License Server and port number from the Licenses tab of the Remote Control Console. For details about launching the Remote Control Console, refer to *Chapter 4: Launching the Wavelink Remote Control Console* on page 31.

### To change the License Server:

- 1 Launch the Remote Control Console and select the Licensing tab.
- **2** In the License Server text box, enter the name of the License Server you want to use.
- **3** In the **Port** text box, enter the port number you want the License Server to run on.
- 4 Click Save to save your changes.

# **Verifying Licenses**

From the Licenses tab of the Remote Control Console, you can verify that the License Server is running. You can also compare the total number of Remote Control licenses with the number of licenses available.

### To verify licenses:

- 1 Launch the Remote Control Console and select the Licensing tab.
- **2** In the **Verify Connection** region, click Verify.

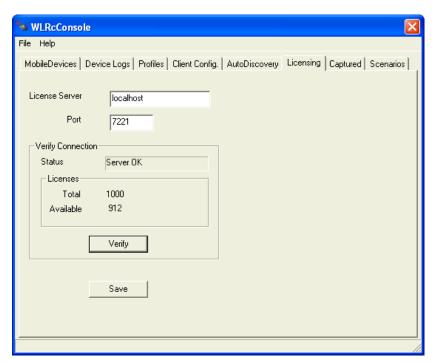

**Figure 3-4.** *Verifying Connections* 

If the License Server can be contacted, the Status field displays the message "Server OK".

If the License Server can not be contacted, the **Status** field displays the message "Could not verify server".

Chapter 3: Licensing

In the **Licenses** region, you can view your total number of licenses in use compared to your total available licenses.

# Chapter 4: Launching the Wavelink Remote Control Console

The Remote Control Console provides configuration methods and functionality options to customize the way you connect to your mobile devices and use the Remote Control product. You can access the Remote Control Console through Avalanche Manager or Avalanche MC. The console is the same whether you launch it through Avalanche Manager or Avalanche MC.

**NOTE** If you do not have a license for Remote Control, you will have access to the Remote Control Console. However, you will be unable to connect to a mobile device.

This chapter provides information about launching the Remote Control Console including:

- Launching from Avalanche Manager
- Launching from Avalanche MC

# **Launching from Avalanche Manager**

You can launch the Remote Control Console from the Tree View of the Avalanche Manager.

### To launch the configuration window:

- 1 In the Tree View of Avalanche Manager, navigate to the software collection in which you installed Wavelink Remote Control.
- **2** Right-click on the WLRMCTL package.
- **3** Select Configure Package > Remote Control Console.

The Wavelink Remote Control console opens.

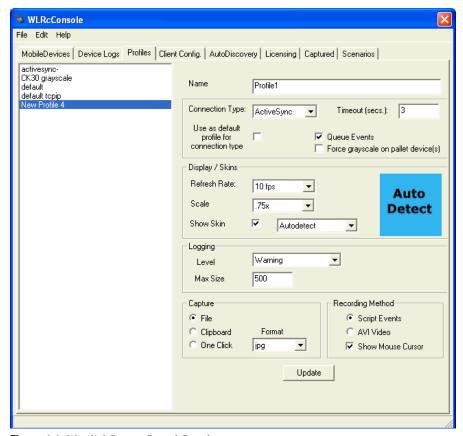

Figure 4-1. Wavelink Remote Control Console

# **Launching from Avalanche MC**

If you are using Avalanche MC, you can launch the Remote Control Console from the Software Collections tab or from the Mobile Device Inventory tab.

### To launch from the Software Collections tab:

1 Right-click the Remote Control package in the Software Collections tab and select Configure.

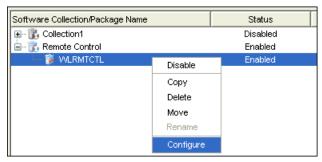

Figure 4-2. Configure Remote Control

The Configure Software dialog box appears.

**2** From the drop-down menu, select Remote Control Console.

### To launch from the Mobile Device Inventory tab:

1 Double-click the mobile device to which you want to connect Remote Control.

The Mobile Device Details dialog box appears.

**2** Click the Device Controls tab.

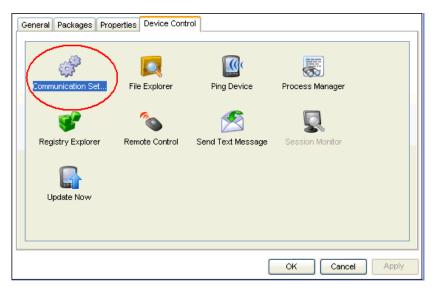

Figure 4-3. Communication Set Icon

**3** Double-click the **Communication Set** icon.

The Remote Control Console launches in a separate window.

# Chapter 5: Creating Remote Control Connection Profiles

Remote Control allows you to configure connection profiles to use to connect to your mobile device. Connection profiles are a collection of connection settings. You can apply profiles to devices depending on what type of connection you want to make with the device.

When you create profiles, you select one profile to use as a default profile. The default profile will be used for connections when you do not specify a specific profile for a mobile device.

Configuring profile settings consists of the following tasks:

- Configuring the Connection Settings
- Configuring the Remote Display
- Configuring Logging
- Configuring the Capture and Record Methods

Each of these tasks is performed from the Profiles tab of the Remote Control Console. For information about launching the Remote Control Console, refer to *Chapter 4: Launching the Wavelink Remote Control Console* on page 31.

# **Configuring the Connection Settings**

You can create and configure new connections for Wavelink Remote Control based on the type of connection between the mobile device and the PC.

Remote Control supports the following communication methods (listed from slowest to fastest):

- Serial over ActiveSync
- LAN over ActiveSync
- LAN or WAN direct

When you use the LAN communication method, the Remote Control will broadcast a short message on the network once every second to find the CE server side without having to know the server IP address in advance. All of

the devices that respond will be displayed in the Connections list. Once a connection is made no more broadcast messages will be sent. This method will not be able to get past routers, but is convenient when using dynamic IP addresses.

The WAN setting will use the provided IP address to connect to the target CE machine even across the internet (not through firewalls). To get through firewalls, allow ports 1899 and 1903 to operate.

When using a direct communication method, ensure ActiveSync is not using the same communication method. Uncheck the settings in the ActiveSync Configuration dialog for serial or USB connections.

It is preferable to use a direct communication method, if possible.

#### To configure the connection settings:

1 In the Profiles tab of the Remote Control Console, enter a name for the profile you are creating in the **Name** text box.

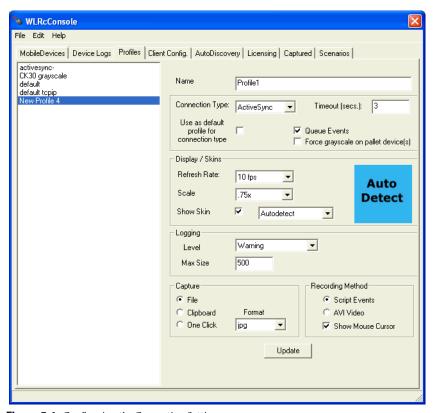

**Figure 5-1.** Configuring the Connection Settings

- **2** From the **Connection Type** drop-down list, select the connection method by which you want to connect to a mobile device.
- **3** In the **Timeout** text box, enter the number of seconds you want to elapse before the Remote Control stops attempting to connect and times out.
- **4** If you want to use this profile as the default profile that will be applied to all device connections, enable the **Use as Default** option.

**NOTE** There can only be one profile set as the default profile at a given time. The default profile will be applied to every Remote Control connection that does not specifically state which profile to use.

- **5** Enable the **Queue events** option to send groups of requests to the mobile device rather than sending each request as a single package.
- **6** If you want to force the device screen to display in grayscale, enable the **Force grayscale on pallet device(s)** option.

**NOTE** This option only applies to devices that have a video controller using a 8 bit per pixel pallet display. This option does not affect any device using more than 256 colors.

7 Click Update to update the profile with the configuration changes or continue configuring the profile.

# **Configuring the Remote Display**

Remote Control allows you to configure the way you want the remote device to display in the Remote Control connection window. You can configure how large the image is, how often you want to refresh the screen and whether to show a skin of the device to which you are connected.

### To configure the Display/Skin:

- 1 In the Profiles tab of the Remote Control Console, select the profile you are configuring from the profile list.
- 2 From the drop-down list in the Display/Skin region, select the Refresh Rate.

The refresh rate can range from 1 to 18 frames per second. Your selection is dependent on the speed of the mobile device and the communication method you are using. Select the best setting for your usage that does not impact the mobile device CPU too heavily and allows for reasonable screen updates.

- **3** From the drop-down list in the **Display/Skin** region, select the **Scale**.
  - You can magnify the screen display from .5X-4X.
- **4** If you want to allow a selected skin to display, enable the **Show Skin** option.

**5** From the drop-down list in the **Display/Skin** region, select the **Skin** you want to display.

If you want Remote Control to auto-detect which skin to display, select the AutoDetect option. For more information about skins, refer to *Chapter 10: Using Skins* on page 111 and *Chapter 11: Using the Keymap Editor* on page 115

**6** Click Update to update this profile with the configuration changes or continue configuring the profile.

# **Configuring Logging**

Logging allows you to track the connections and actions of Remote Control. For more information about viewing this log file, refer to *Accessing the Log File* on page 72.

Logging levels include:

- Critical. Indicates errors that cause Remote Control to fail to start.
- Errors. Indicates errors that are caused by configuration and/or communication problems.
- Warning. Indicates possible operational problems.
- Info. Documents the flow of operation.
- Debug. Used to diagnose program malfunctions or communication problems.
- None. No information is logged.

## To configure logging:

- 1 In the Profiles tab of the Remote Control Console, select the profile from the profile list that you are configuring.
- **2** From the **Level** drop-down list in the **Logging** region, select the level at which you want to log information.
- **3** Enter the maximum size the log file should reach before creating a new log file in the **Max Size** text box.

**4** Click Update to update this profile with the configuration changes or continue configuring the profile.

## **Configuring the Capture and Record Methods**

You can capture screen shots using three different methods:

- **File**. Use this option to save the image to a specified file.
- **Clipboard**. Use this option to place the image on the clipboard.
- One-click. Use this option to click once and send the screen capture to a
  previously specified file format. The file format must be chosen in the
  either the *Default Settings* dialog box or the *New Connection* dialog box. The
  file name will be automatically created based on the current time and date.
  The file will be placed in the default

```
C\:_AVA\localhost\MAIN\[Device
Name]\WLRMTCTL\APPS\WLRMTCTL\RECORDED DATA folder.
```

Wavelink Remote Control allows you to record AVI files. The AVI file is saved in the C:\\_AVA\localhost\MAIN\[Device Name]\WLRMTCTL\APPS\WLRMTCTL\RECORDED DATA folder.

The AVI file can then be played on any program compatible with the AVI video file format, such as Windows Media Player.

#### To configure capture and recording methods:

- 1 In the Profiles tab of the Remote Control Console, select the profile from the profile list that you are configuring.
- 2 In the Capture region, select the Screen Capture method based on how you want to capture screen images.
- **3** From the **Format** drop-down list, select the format in which you want to save your screen captures.
- **4** From the **Recording Method** region, select the method by which you want to record actions.
  - Enable the **Script** option if you want to save your actions as a script file.
  - Enable the **AVI** option if you want to save your actions as an AVI recording.

- **5** Enable the **Display Mouse** option if you want to display the mouse in the AVI file or script.
- **6** Click Update to update this profile with the configuration changes.

The profile is now complete. You can create as many connection profiles as you need.

# **Chapter 6: Configuring Client-Side Settings**

From the Client Config. tab you can configure connection type, connection password, and whether to allow configuration changes from the mobile device. These settings are downloaded to the mobile device when the package is downloaded.

You have the option of configuring the client-side settings from the Remote Control Console. Or if you have configured the Remote Control application to be configured from the mobile device, you can also configure the settings there.

# **Client-Side Settings from the Console**

You can configure the following client settings:

- **Connection Type**. Use this option to select the connection method by which Remote Control can be connected to the mobile device.
- Password. When you set a password in this text box, Remote Control users
  will be required to input a password before they can connect to that
  mobile device.
- **Require for LAN**. Enable this option to require that a password be entered before connection to the mobile device will be allowed over the LAN.
- **Sleep While Connected**. When this option is enabled, the mobile device is allowed to revert to sleep-mode while connected to Remote Control.
- **Disable Client Exit**. When this option is enabled, the mobile device user is prohibited from exiting the Remote Control application.
- Notify User on Connection. Use this option to notify the mobile device user when a Remote Control connection is established with the user's mobile device.
- Allow Client Config. When this option is enabled, the mobile device user is allowed to configure the Remote Control client from the mobile device. If this option is enabled and then the client settings are deployed to the mobile device, any changes made in the Client Config tab from the Remote Control Console will not be deployed to the device. To regain Client

Configuration setting control from the Remote Control Console, you will need to disable this option and redeploy the settings to the mobile device.

• **Seconds**. You can set the number of seconds you want the Remote Control Connected/Disconnected screen displays on the mobile device.

Once you configure the client settings from the Remote Control console, those settings are deployed to the mobile device.

## To configure client settings from the console:

- 1 Launch the Remote Control Console.
- **2** Click the Client Config. tab.

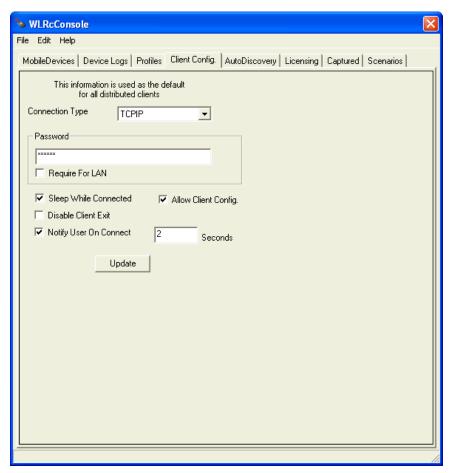

Figure 6-1. Client Config. Tab

- From the **Connection Type** drop-down menu, select the connection method.
- Enter a **Password** if you want to require a password before connecting to a mobile device.
- Enable the **Require for LAN** option if you want to require the user to input a password before connecting to a device over a LAN connection.
- If you want to allow the mobile device to sleep while connected to Wavelink Remote Control, enable the **Sleep While Connected** option.

7 If you want to allow the mobile device to configure these settings, enable the **Allow Client Config** option.

**NOTE** If the **Allow Client Config** option is enabled and then the client settings are deployed to the mobile device, any changes made in the Client Config. tab from the Remote Control Console will not be deployed to the device. The mobile device will have control of the client configuration settings. To regain client configuration setting control from the Remote Control Console, you will need to disable this option and redeploy the settings to the mobile device. You can also use the Clear Client Settings option.

- **8** If you want to prohibit the mobile device from exiting Wavelink Remote Control, enable the **Disable Client Exit**.
- **9** If you want Remote Control to notify the mobile device user when a Remote Control connection is established with that mobile device, enable the **Notify User On Connect** option.
- **10** In the **Seconds** text box, enter the number of seconds you want the Remote Control Connected/Disconnected screen displays on the mobile device.
- **11** Click OK.

The settings are deployed to the mobile device.

# **Configuring Client Information from the Mobile Device**

Before you can configure client settings from the mobile device, you must enable the **Allow Client Config** option in the Client Config tab on the Remote Control Console. This allows the mobile device user to configure passwords, connection types and other client-side configuration options from the mobile device.

For more information about enabling the **Allow Client Config** option, refer to *Client-Side Settings from the Console* on page 41.

If you disable the **Allow Client Config** option, the mobile device user will not be allowed to access the client information on the mobile device.

#### To configure client information from the mobile device:

- 1 Launch the Remote Control application on the mobile device.
- **2** From the **File** menu, click **Configure**.

The Configure dialog box opens (Figure 6-2).

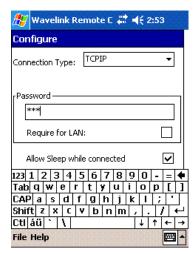

Figure 6-2. Configuring Client Settings

If the **Allow Client Config** option is not enabled, the *Not Available* dialog box will appear, instead.

- **3** From the drop-down menu, select your connection type.
- **4** If you want to require a password before allowing a Remote Control session, enter a **Password**.
- 5 Enable the **Require a password for LAN** option.
- 6 Click OK.

The Remote Control application is updated with the new client settings.

# **Clearing Client Settings**

You can clear all client configuration settings using the Clear Client Settings option in Remote Control connection window. When you select

this option, all your client configurations are removed, including anything that was configured on the mobile device. This option is useful if you have set the Allow Client Config option and no longer have access to modify the client settings from the Remote Control Console.

## To clear client settings:

• From the **Tools** menu in the Remote Control connection window, select Clear Client Settings.

# Chapter 7: Connecting to the Mobile Device

Once you have configured profiles in the Wavelink Remote Control console and downloaded the Remote Control package to the mobile device, you can create Remote Control connection sessions.

This section provides information about the following Remote Control connection tasks:

- Creating a Remote Control Session
- Automatically Discovering Mobile Devices
- Closing a Remote Control Connection Session

**NOTE** If you have not licensed Remote Control, you will not be able to connect to the mobile device.

# **Creating a Remote Control Session**

You can create a Remote Control connection session over an ActiveSync or TCP/IP connection. If you are creating a session using ActiveSync, ensure you have created an ActiveSync session. If you are creating a session using a TCP/IP connection, ensure you know the IP address of the mobile device.

#### To create a Wavelink Remote Control session:

- 1 Launch the Remote Control Console.
  - For detailed information about launching the Remote Control Console, refer to *Chapter 4: Launching the Wavelink Remote Control Console* on page 31.
- **2** From the Remote Control Console, select the Mobile Devices tab.
- **3** From the Mobile Device list, select the mobile device to which you want to connect.

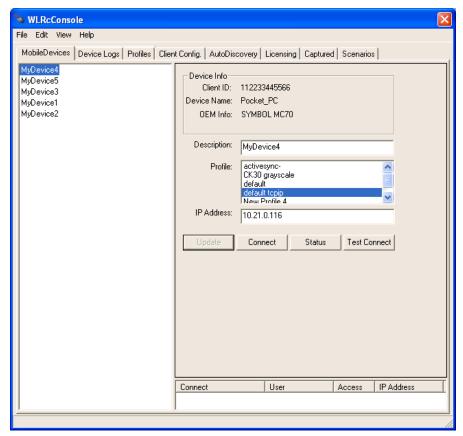

**Figure 7-1.** *Selecting a Connection* 

- **4** In the **Profile** list box, select the profile you want to use to connect to this device.
- **5** If you use the **default tcpip** profile, enter an IP address for the mobile device in the IP address text box.
- **6** If you want to test your connection, click Test Connect.

  Remote Control attempts a test connection to the mobile device.
- 7 Use one of the following methods to connect to the mobile device:
  - From the **File** menu in the Mobile Device tab, select Connect.

-or-

- From the Mobile Device tab, select the mobile device name and click Connect.
- **8** If the device requires a password, the *Password Required* dialog box appears.
- **9** Enter the **Password** and click OK.

The Wavelink Remote Control connection window appears.

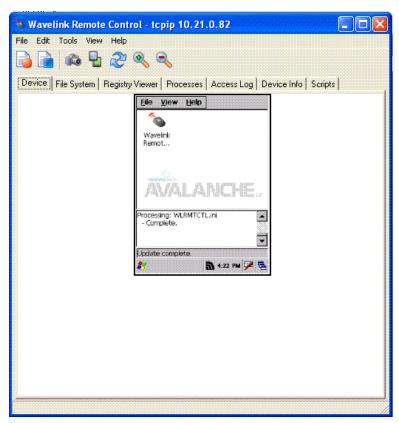

Figure 7-2. Wavelink Remote Control Connection Window

Clicking within the Wavelink Remote Control connection window will send the mouse click to the connected device. Typing on the physical keyboard will send the key commands to the mobile device.

# **Automatically Discovering Mobile Devices**

If you are working with devices on a LAN, Remote Control can auto-discover which devices are in listening range. Once you have discovered the devices on your LAN, you can connect to these devices. Remote Control can also be configured to allow discovery across subnets and update the Remote Control database with the results.

Each device can optionally be configured with a password to protect it from unauthorized access. The password is configured in the *Client Configuration* dialog box. For more information on configuring the password, refer to *Chapter 6: Configuring Client-Side Settings* on page 41. Once the password is confirmed, Remote Control connects with the device.

## **Adding Networks**

To allow discovery across subnets, you can add networks to the **Search Networks** regions in the Autodiscovery tab.

You can add new networks to the **Search Networks** region. When you add a network to the Search Networks region, you set the first three octets of the network address. Then Remote Control sends requests to addresses xxx.xxx.xxx.0 through xxx.xxx.xxx.254 attempting to contact mobile devices at each of those addresses.

Once you add a network, that network is immediately considered the current search network. This means when you begin a device search by clicking the Start button, Remote Control is searching for devices within that network.

If you want to search for devices in a different network, you can click any network address in the **Search Networks** region. If Remote Control is performing a device search, then the network you select will be searched immediately. If Remote Control is not performing a device search, you can click the Start button to begin the search of that network.

You can use the Delete button to delete networks you have added to the Search Networks.

#### To add a network:

- **1** From the Remote Control Console, click the Auto Discovery tab.
- 2 In the Search Networks region, click Add.

The *Add Network* dialog box appears.

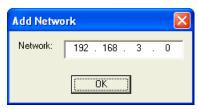

Figure 7-3. Add Network

- **3** Enter the first three octets of the network address.
- 4 Click OK.

The address is added to the **Search Networks** region and becomes the current search network. If a search is in progress, Remote Control will automatically search for mobile devices within that network. If you have not started a search, click the Start button to begin looking for mobile devices within that network.

## **Removing Networks**

If you no longer need to search a network, you can remove it from the **Search Networks** region.

#### To remove a network address:

- 1 From the Remote Control Console, click the Auto Discovery tab.
- 2 In the **Search Networks** region, select the network address you want to remove and click Delete.

A Remote Control dialog box appears.

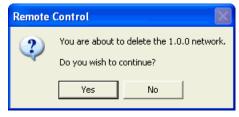

Figure 7-4. Remote Control

3 Click Yes to confirm that you want to delete the network.

The network is removed from the **Search Networks** region.

## **Configuring the Auto Discovery Settings**

Remote Control discovery parameters allow you to customize the manner in which Remote Control auto discovers devices. You can configure the auto discover settings in the *Autodiscovery Settings* dialog box. This dialog box allows you to configure the following:

- Enable. This option allows you to enable or disable the Local UDP broadcast method of auto-discovery. This option is enabled by default.
- Broadcast Interval. This option allows you to set how often broadcasts are sent.
- **Use Fast Search**. This option skips querying each device on the network. It sends out the discovery request to xxx.xxx.255. This works quickly but does not provide 100% complete device detection. This option is not enabled by default. When it is not enabled, each device is sent the discovery request. This results in a longer discovery time but with more accurate results.
- Device wait time. This option determines how long the Remote Control
  console will wait for a device to respond to a request before attempting to
  contact the next device.

#### To configure auto-discovery settings:

1 From the Remote Control Console select Settings > Set Discovery Parameters.

The Autodiscovery Settings dialog box appears.

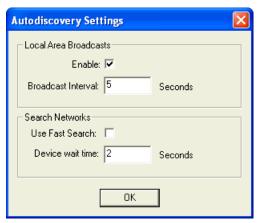

Figure 7-5. Autodiscovery Settings Dialog Box

- 2 If you want to use the **Local Area Broadcast** method, enable the **Enable** option.
- **3** Enter the number of seconds between each broadcast in the **Broadcast Interval** text box.
- 4 If you want to perform a fast search, enable the **Use Fast Search** option.
- **5** Enter the number of seconds you want the Remote Control Console to wait for device responses in the **Device wait time** text box.
- 6 Click OK.

The discovery parameters are saved and the *Autodiscovery Settings* dialog box closes.

## **Discovering Devices**

When working with devices on a LAN, Remote Control will broadcast a message based on the discovery parameters you set in the *Autodiscovery Settings* dialog box.

#### To auto-discover devices:

- **1** From the Remote Control Console, click the Auto Discovery tab.
- 2 Click Start.

Remote Control will broadcast a message over the LAN to discover which devices are in listening range. Any devices that you can connect to using a LAN connection will appear in the list box. The names that appear are the names of the mobile devices.

**3** If you want to search for devices in a different network, select the network in the **Search Networks** region.

Because a search is already in progress, Remote Control will immediately begin searching the selected network. Any discovered devices will appear in the list box.

## **Connecting to Auto-Discovered Devices**

Once you have used the Auto-Discovery feature to locate your mobile devices, the devices also appear in the Mobile Device list in the Mobile Device tab. From this tab, you can connect to an auto-discovered device. Devices that have been discovered automatically appear in the list as Autodiscover - X.X.X.X, where X.X.X.X is the IP of the mobile device.

#### To connect to an auto-discovered device:

- 1 From the Mobile Device list, select the mobile device to which you want to connect.
- **2** In the **Profile** list box, select the profile you want to use to connect to this device.
- 3 If you want to test your connection, click Test Connect.

Remote Control attempts a test connection to the mobile device.

- **4** Use one of the following methods to connect to the mobile device.
  - From the **File** menu in the Mobile Device tab, select Connect.

-or-

- From the Mobile Device tab, select the mobile device name and click Connect.
- **5** If the device requires a password, the *Password Required* dialog box appears.
- **6** Enter the **Password** and click OK.

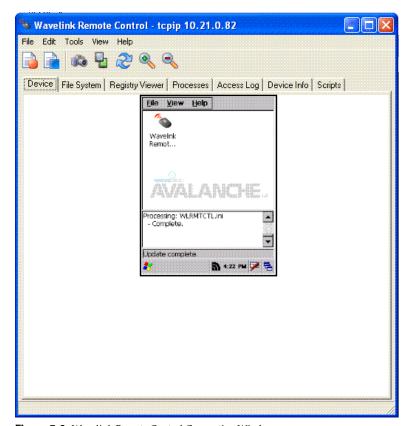

The Wavelink Remote Control connection window appears.

Figure 7-6. Wavelink Remote Control Connection Window

Clicking within the Wavelink Remote Control connection window will send the mouse click to the connected device. Typing on the physical keyboard will send the key commands to the mobile device.

A new menu entry "Settings->Set Discovery Parameters" has been added to control how auto-discovery functions.

When the add option is chosen the following dialog is displayed.

When the delete option is selected the following confirmation is displayed.

When auto-discovery has been started, the current network and progress is displayed as shown on the following screen.

When using the fast search option the following version of the screen is displayed.

# **Closing a Remote Control Connection Session**

There are two methods to close a Remote Control session. You can close the Remote Control connection window or you can force a remote disconnect.

#### To close the Remote Control connection window:

- From the Remote Control connection window, select **File** > Exit.
  - -Or-
- Close the Remote Control connection window.

#### To force a Remote Control disconnect:

1 Launch the Remote Control Console.

For detailed information about launching the Remote Control Console, refer to *Chapter 4: Launching the Wavelink Remote Control Console* on page 31.

- **2** From the Remote Control Console, select the Mobile Devices tab.
- **3** From the Mobile Device list, select the mobile device for which you want to close the session.
- 4 Click Status.

The *Device Status* dialog box appears. This dialog box provides device and connection information.

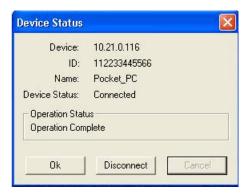

Figure 7-7. Device Status Dialog Box

If the mobile device is still connected to a Remote Control session, the **Device Status** line will display Connected.

5 Click Disconnect.

The mobile device is disconnected from the Remote Control session.

# **Chapter 8: Using Wavelink Remote Control**

This chapter provides information about using Remote Control once you create a connection session to a mobile device. For information about creating a connection session, refer to *Chapter 7: Connecting to the Mobile Device* on page 47.

Once you are connected to a mobile device, Remote Control offers a variety of functionality, tools and configuration you can use.

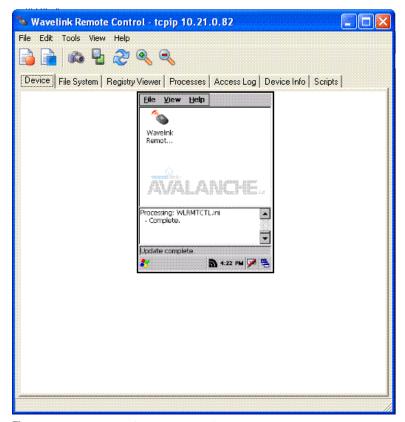

Figure 8-1. Remote Control Connection Window

The Remote Control connection window is made up of the following tabs:

• **Device**. This allows you to view the mobile device. From this tab you can perform any operations on the mobile device using key strokes and mouse

- actions. You can also perform Remote Control operations such as toggle the skin, perform screen captures, and record scripts and AVI files.
- **File System.** From this tab you can access the file system on the mobile device. For detailed information about tasks you can perform in the File System tab, refer to *Using the File System* on page 57.
- **Registry Viewer**. The Registry Viewer allows you to view and edit the registry on the mobile device. For detailed information about the Registry Viewer, refer to *Using Registry Viewer* on page 62.
- **Processes**. The Process Manager allows you to view the processes that are currently running on the mobile device. For detailed information, refer to *Using the Process Manager* on page 71.
- Access Log. The Remote Control logging feature stores information about the current connection session of Remote Control. For detailed information, refer to Accessing the Log File on page 72.
- **Device Info**. The Device Info tab provides information about the mobile device to which you are connected. For detailed information, refer to *Viewing Device Info* on page 76.
- **Scripts**. The Scripts tab allows you to run configured script scenarios. For more information about scripts and scenarios, refer to *Chapter 9: Configuring Scripts and Scenarios* on page 95.

This chapter also provides information about the following tasks:

- Performing Screen Captures
- Configuring Skins
- Using the Paste Feature
- Recording an AVI File

## **Viewing the Mobile Device**

When you create a Remote Control connection session, the Remote Control connection window displays the Device tab by default. This tab allows you to see the mobile device screen. Clicking within the Wavelink Remote Control

connection window will send the mouse click to the connected device. Typing on the physical keyboard will send the key commands to the mobile device.

# **Using the File System**

You can access the File Explorer of the mobile device from your PC server. This allows you to perform tasks and operation in the File Explorer on the mobile device from your Remote Control connection session.

This section provides information about following tasks you can perform in the File Explorer:

- Opening the File Explorer
- Creating New Folders
- Copying Files to the PC
- Copying Files from the PC to the Mobile Device
- Opening Files
- Deleting Files
- Deleting Files

## **Opening the File Explorer**

You can use the File Explorer to create new folders, rename folders, delete folders and move files from the mobile device to the PC.

#### To open the File Explorer:

- 1 Establish a Remote Control connection session.
- **2** When the Remote Control connection window opens, click the File System tab.

The WL Remote Control File Explorer opens.

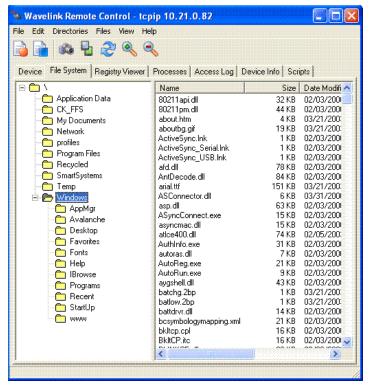

Figure 8-2. File System Explorer

**NOTE** If you are using Avalanche MC, you can also access the File System *Mobile Device Details* dialog box. Click the Device Control tab and then double-click the File System icon.

## **Creating New Folders**

You can create and name folders in the File Explorer.

#### To create a new folder:

- 1 Open the File Explorer.
- 2 Navigate to the location where you want to create the new folder.
- 3 Right-click and select New.

The folder is created in the selected location.

- 4 Right-click the new folder and select Rename Folder.
- **5** Type the name of the folder.

## **Copying Files to the PC**

You can select files on the device to copy to the PC or you can select files on the PC to copy to the device.

### To copy files to the PC:

- 1 In the Remote Control connection window, open the File Explorer.
- 2 Select the file you want to copy to the PC.
- **3** From the View menu, select Copy to PC.

-Or-

Right-click the file you want to copy and select Copy to PC.

The Browse for Folder dialog box opens.

- **4** Navigate to the location where you want to save the file.
- 5 Click OK.

The folder will be copied to the selected location.

## Copying Files from the PC to the Mobile Device

You also have the option of copying files from the machine running Remote Control and placing them in the File Explorer on the mobile device to which you are connected.

#### To copy files to the PC:

- In the Remote Control connection window, open the File Explorer.
- **2** Using the Tree View, navigate to the location where you want to save the file on the mobile device
- **3** From the View menu, select Copy from Remote.

The *Open* dialog box appears.

**4** Locate the file that you want to copy to the mobile device and click OK. The *Sending Files Status* dialog box appears.

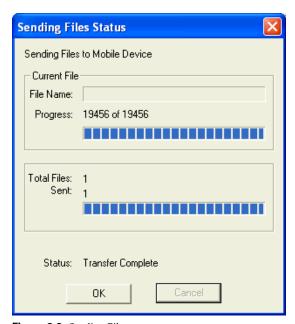

Figure 8-3. Sending Files

The file will be copied to the selected location.

**5** Once the file transfer is complete, click OK.

## **Running Programs**

From the File Explorer, you can run programs located on the mobile device. You can run any file with an .exe extension. To open other types of files, refer to *Opening Files* on page 61.

#### To run a program:

- 1 In the Remote Control connection window, open the File Explorer.
- **2** Using the Tree View, navigate to the location of the program you want to run.
- **3** Select the program and from the **Files** menu, select Run.

-Or-

Right-click the file and select Run.

The program will run and open on the mobile device.

**4** Click the Device tab to view the mobile device screen and the program.

## **Opening Files**

You access files on the mobile device by opening them from the File Explorer. For .exe files, refer to *Running Programs* on page 60.

#### To open a file:

- 1 In the Remote Control connection window, open the File Explorer.
- **2** Using the Tree View, navigate to the location of the file you want to open.
- **3** Select the file and from the **Files** menu, select Open.

-Or-

Right-click the file and select **Open**.

The file will open and display on the mobile device.

**4** Click the Device tab to view the mobile device screen and the file.

## **Deleting Files**

You can delete files on the mobile device from the File Explorer.

#### To delete files:

- 1 In the Remote Control connection window, open the File Explorer.
- 2 Navigate to the location of the file you want to delete.
- **3** Select the file and from the **Files** menu, select Delete.

-Or-

Right-click the file and select Delete.

The file is removed from the File Explorer.

# **Using Registry Viewer**

The Registry Explorer allows you to browse and view the Registry of the mobile device from the Remote Control connection window.

This section provides information about the following Registry Viewer tasks:

- Viewing the Registry
- Creating New Registry Keys
- Creating Key Values
- · Viewing Binary Data
- Modifying Key Values
- Modifying Binary Data
- Deleting Key Values
- Exporting Registries
- Comparing Registries

## Viewing the Registry

You can view the registry from the Remote Control connection window.

#### To view the registry of the device:

- 1 Establish a Remote Control connection session.
- **2** When the Remote Control connection window opens, click the File System tab.

The WL Remote Control Registry Viewer appears.

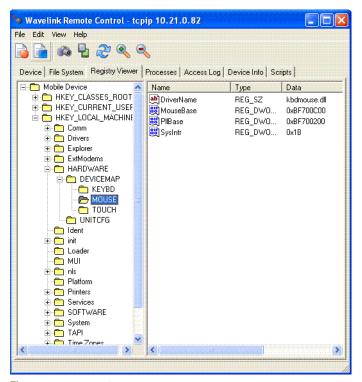

**Figure 8-4.** *Viewing the Registry Viewer* 

**3** Expand the registry by clicking on a menu item that appears in the registry viewer.

**NOTE** If you are using Avalanche MC, you can also access the File System *Mobile Device Details* dialog box. Click the Device Control tab and then double-click the Registry Viewer icon.

## **Creating New Registry Keys**

From the Registry Viewer tab, you have the ability to create new registry keys on the mobile device.

#### To create a new registry key:

1 In the Remote Control connection window, open the Registry Viewer.

- **2** Using the Tree Menu, navigate to the where location you want to create a new key.
- **3** Right-click and select New Key.
  - A New Key folder appears.
- **4** Right-click the New Key folder and select Rename.
- **5** Name the folder.

## **Creating Key Values**

You also have the ability to create key values in the mobile device registry. You can create String, Binary, DWORD, and Multi-String values.

#### To create key values:

- 1 In the Remote Control connection window, open the Registry Viewer.
- **2** Using the Tree Menu, navigate to the location where you want to create a new key.
- **3** Right-click and from the menu that appears, select the key value you want create.

The value appears in the file list box.

## **Viewing Binary Data**

For any registry key, you can display the binary data for that key.

#### To view binary data:

- 1 In the Remote Control connection window, open the Registry Viewer.
- **2** Using the Tree Menu, navigate to the location of the key you want to view.
- **3** Right-click the key and select Display Binary Data.

The Binary Data dialog box appears.

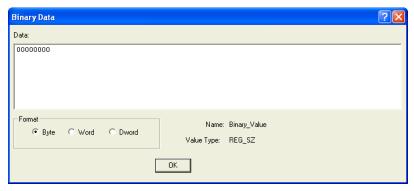

Figure 8-5. Binary Data

- **4** Use the options in the Format region to display the data in **Byte**, **Word** or **Dword** format.
- **5** Click OK when you are finished.

## **Modifying Key Values**

You have the ability to modify key values in the Registry Viewer.

#### To modify key values:

- 1 In the Remote Control connection window, open the Registry Viewer.
- 2 Using the Tree Menu, navigate to the location of the key you want to edit.
- **3** Right-click the key and select Modify.
  - A dialog box appears according to what type of key you are modifying.
- If you are modifying a String or Binary value, the *Edit String* dialog box appears.

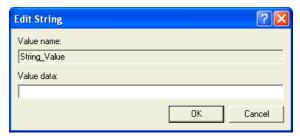

Figure 8-6. Edit String

• If you are modifying a DWORD key value, the *Edit DWORD Value* dialog box appears.

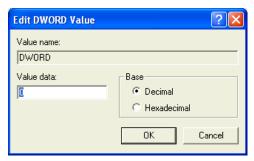

Figure 8-7. Edit DWORD Value

• If you are modifying a Multi-String value, the *Edit Multi-String* dialog box appears.

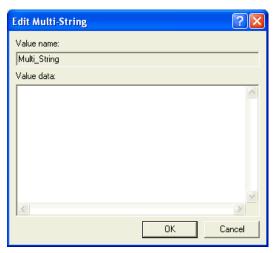

Figure 8-8. Edit Multi-String

- **4** Using the configuration options available in each dialog box, edit the key value.
- **5** Click OK when you are finished.

The key value is modified.

# **Modifying Binary Data**

You have the ability to modify the binary data of each type of key value in the Registry Viewer.

#### To modify binary data:

- 1 In the Remote Control connection window, open the Registry Viewer.
- **2** Using the Tree Menu, navigate to the location of the key you want to modify.
- **3** Right-click the key and select Modify Binary Data.

The Edit Binary Value dialog box appears.

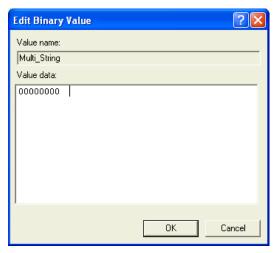

Figure 8-9. Edit Binary Value

- **4** In the **Value data** text box, edit the binary value as desired.
- **5** Click OK when you are finished.

## **Deleting Key Values**

You can delete key values that you no longer need.

#### To delete key values:

- 1 In the Remote Control connection window, open the Registry Viewer.
- **2** Using the Tree Menu, navigate to the location of the key you want to delete.
- **3** Right-click the key and select Delete.

A dialog box appears asking you to confirm that you want to delete this key value.

**4** Click Yes if you want to permanently want to delete the value.

The key value is removed from the registry.

## **Exporting Registries**

You can export registries from the mobile device and save them as .xml files on your PC.

#### The default location for exported registries is:

C:\\_AVA\localhost\MAIN\RC\WLRMTCTL\APPS\WLRMTCTL\DeviceRe
gistry

#### To export a registry:

- 1 In the Remote Control connection window, open the Registry Viewer.
- **2** Using the Tree Menu, navigate to the location of the registry you want to export.
- **3** From the **File** menu, select Export.

A standard Save As dialog box appears.

- **4** Navigate to the location where you want to save the registry.
- **5** Name the registry and click Save.

The registry is saved as an .xml file.

# **Comparing Registries**

There are two methods you can use to compare registries:

- Compare to an Existing Registry
- Compare to Another Device Registry

## **Compare to an Existing Registry**

You can compare the registry on a mobile device to a registry you have saved and exported.

#### To compare to an existing registry:

- 1 In the Remote Control connection window, open the Registry Viewer.
- **2** From the File menu, select Compare.

A dialog box appears.

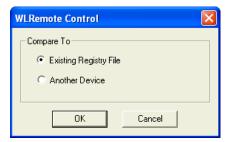

Figure 8-10. Compare To

**3** Select the **Existing Registry** option and click OK.

A standard Open dialog box appears.

**4** Navigate to the location of the registry to which you want to compare and click Open.

A *Registry Compare* dialog box appears in a separate window displaying the existing registry file.

- 5 Move the windows until you can view both registries.
- **6** When you are finished comparing registries, you can close the *Registry Compare* dialog box.

**NOTE** You can not edit any registry folders or values in the *Registry Compare* dialog box.

## **Compare to Another Device Registry**

When you want to compare your device registry to another device's registry, you can connect to the device and open both registries.

#### To compare to another device registry:

- 1 In the Remote Control connection window, open the Registry Viewer.
- 2 From the File menu, select Compare.

A dialog box appears.

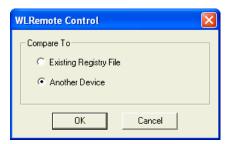

Figure 8-11. Compare To

**3** Select the **Another Device** option and click OK.

The *Choose Connection* dialog box appears.

- **4** Select what type of connection you want to create to the new device.
- 5 If you select to a **Network** connection, enter the **IP address** and **Port** number of the mobile device.

A *Registry Compare* dialog box appears in a separate window displaying the mobile device registry file.

- **6** Move the windows until you can view both registries.
- **7** When you are finished comparing registries, you can close the *Registry Compare* dialog box.

# **Using the Process Manager**

The Processes tab in the Remote Control connection window allows you to view the processes that are currently running on the mobile device. You have the option to activate or end (kill) any of the processes. Activating a process brings that process to the front of any other programs running on the mobile device. Killing a process stops the process.

#### To use the Process Manager:

1 From the Remote Control connection window, click the Processes tab.

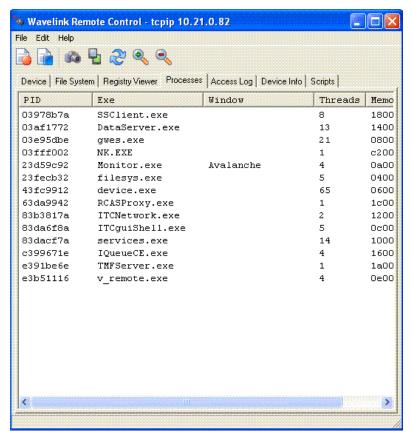

Figure 8-12. Process Manager

2 Select a Process and right-click to Activate or Kill that process.

# **Accessing the Log File**

The Remote Control logging feature stores information about the current connection session of Remote Control.

This section provides information about the following logging options:

- Configuring Logging
- Viewing the Log File

- Clearing the Log File
- Saving the Log File

## Viewing the Log File

You can view the log file for a current Remote Control session from the Access Log tab.

#### To view the log file:

• In the Remote Control connection window, select the Access Log tab.

## **Configuring Logging**

Remote Control supports the following log levels:

- **Critical**. This level writes the least information to the log file, reporting only critical errors that have caused the Avalanche Agent service to crash.
- Error. This level writes Error messages and Critical messages to the log file.
- Warning. This level writes Critical messages, Error messages, and Warning messages to the log file.
- Info. This level is the default logging level and the Wavelinkrecommended setting. This logging level writes enough information to the log file to diagnose most problems.
- **Debug.** This logging level writes large amounts of information to the log file that can be used to diagnose more serious problems.

You can change the logging for a particular connection session through the *Configure* dialog box located in the Remote Control connection window.

**NOTE** You can also set up the logging configuration when you create a connection profile. For more information, refer to *Chapter 5: Creating Remote Control Connection Profiles* on page 35.

#### To change the logging configuration:

1 In the Remote Control connection window, select the Access Log tab.

2 From the File menu, select Configure.

The *Configure* dialog box appears.

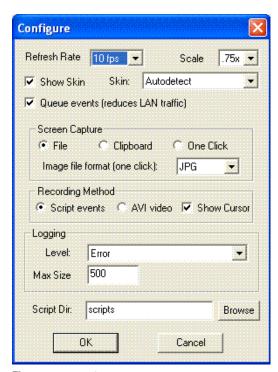

Figure 8-13. Configuring Logging

- **3** In the **Logging** region, select the log level from the **Level** drop-down menu.
- **4** Enter the maximum size you want the log level to reach in the **Max Size** text box.
- 5 Click OK.

The *Configuration Data Change* dialog box appears. This dialog box indicates that you can changed something from original profile configuration.

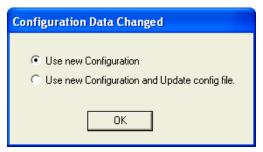

Figure 8-14. Configuration Data Changed

- **6** If you want to use your updated changes, but do not want to update the configuration file, select the **Use New Configuration** option.
- 7 If want to use your updated changes and would like to update the configuration file to reflect those changes, select the Use New Configuration and Update config file option.
- 8 Click OK.

The new logging information is applied.

## Clearing the Log File

If you need to delete the information that displays in the log file, you can clear the entire file. When you select to clear the log file, the entire log in the Access Log tab is removed. You can not select individual items to clear.

#### To clear the log file:

- 1 Select the Access Log tab.
- **2** From the **Edit** menu, select Clear.

-Or-

Right-click within the log and select Clear.

The Access Log tab is cleared.

## Saving the Log File

The log file does not have a maximum capacity and continues to log information until the Wavelink Remote Control console is started again. Once

the console is started, the previous log file is reset and information about the new connection is stored. However, you can save log files under a different name if you wish to retain log files.

Remote Control log files are stored in the DeviceLogs folder under the Remote Control install directory.

#### To save the log file:

- 1 Access the Wavelink RemoteControl.log.
- **2** Open the log file in a plain text editor.
- **3** Rename the log file as something other than RemoteControl.log.

**NOTE** If you do not rename the log file and save it, once you restart the Wavelink Remote Control console, the previous log will be discarded and the RemoteControl.log file will log data from the new connection sessions.

# **Viewing Device Info**

The Device Info tab in the Remote Control connection window provides information about the mobile device to which you are connected. This information includes:

- Identification, including OEM information and the operating system versions.
- Memory, including the amount of free memory left on the device and storage space.
- Power, including information about the battery level and charging status of the mobile device.
- Screen, including information about the screen size and orientation.
- Security, including password information.

#### To view device info:

• From the Remote Control connection window, select the Device Info tab.

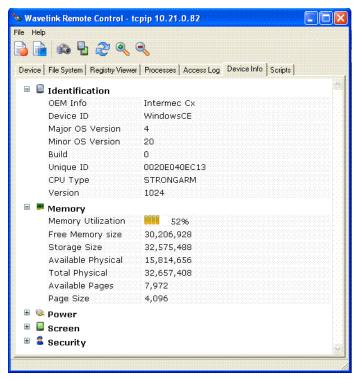

Figure 8-15. Device Info

# **Recording an AVI File**

Wavelink Remote Control allows you to record AVI files. The AVI file is saved in the RECORDED DATA folder under the Remote Control install directory.

The AVI file can then be played on any program compatible with the AVI video file format, such as Windows Media Player.

This section provides information about the following tasks:

- Selecting the Recording Method
- Recording the AVI File

## **Selecting the Recording Method**

Before you can record your AVI file, you must enable AVI as the recording method. You can select to the AVI recording method from the *Configure* dialog box in the Wavelink Remote Control connection window.

You can change the recording method configuration for a particular connection session through the *Configure* dialog box.

**NOTE** You can also configure the recording method when you create a connection profile. For more information, refer to *Chapter 5: Creating Remote Control Connection Profiles* on page 35.

#### To select the recording method:

1 From the **File** menu in the Remote Control connection window, select Configure.

The Configure dialog box appears.

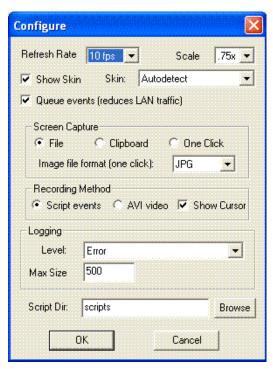

**Figure 8-16.** Configuring the Recording Method

- 2 In the **Recording Method** region, select the **AVI video** option as the recording method.
- **3** If you want the cursor to display in the AVI video, enable the **Show Cursor** option.
- 4 Click OK.

The *Configuration Data Change* dialog box appears. This dialog box indicates that you can changed something from original profile configuration.

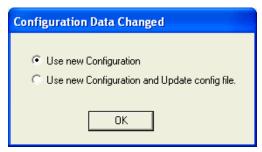

Figure 8-17. Configuration Data Changed

- **5** If you want to use your updated changes, but do not want to update the configuration file, select the **Use New Configuration** option.
- 6 If want to use your updated changes and would like to update the configuration file to reflect those changes, select the **Use New Configuration and Update config file** option.
- 7 Click OK.

The new recording method information is applied.

## **Recording the AVI File**

You can record actions and tasks and then save your actions as AVI file from the Remote Control connection window. These recordings can then be used later for demonstration purposes or training.

#### To record the AVI file:

1 In the Remote Control connection window, click the Record tool bar icon.

The *Save As* dialog box appears.

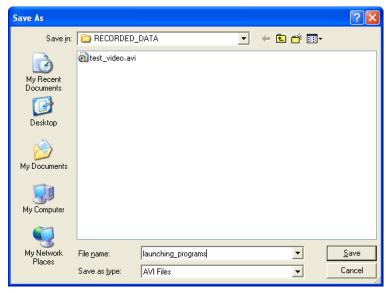

Figure 8-18. Saving the AVI File

2 Name the file and click Save.

The Video Compression dialog box opens (Figure 8-19).

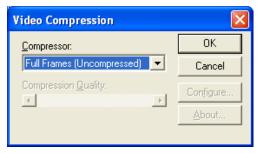

Figure 8-19. Configuring Video Compression

- **3** Configure the compression options and click OK.
- **4** From the Device tab in the Remote Control connection window, perform the actions on the mobile device that you want to record.
- **5** Click the Stop Record tool bar icon when you are finished.

The AVI file is saved in the \RECORDED\_DATA folder in the Remote Control installation directory.

# **Performing Screen Captures**

When you are connected to a mobile device through a Remote Control session, you can capture screen images from the mobile device. This section provides information on the following tasks:

- Selecting the Screen Capture Method
- Performing Screen Captures

## Selecting the Screen Capture Method

Before you can take screen captures using Remote Control, you must select the method by which you want to capture the screen image.

You can capture screen shots using three different methods:

- **File**. Use this option to save the image to a specified file. Once you capture the screen image, you asked where you want to save the file.
- Clipboard. Use this option to place the image on the clipboard.
- One-click. Use this option to click once and send the screen capture to a
  previously specified file format. The file format must be chosen in the
  Configure dialog box. The file name will be automatically created based on
  the current time and date. The file will be placed in the default
  C:\_AVA\localhost\MAIN\[Device
  Name]\WLRMTCTL\APPS\WLRMTCTL\RECORDED\_DATA folder.

You can configure screen capture methods from the Remote Control connection window.

**NOTE** When you create Remote Control connection profiles, you can configure the method by which you want to capture screen images. For more information, refer to *Chapter 5: Creating Remote Control Connection Profiles* on page 35.

#### To configure the screen capture method:

1 In the Remote Control connection window, select **File** > Configure.

The Configure dialog box opens.

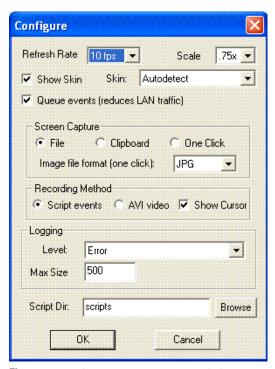

Figure 8-20. Selecting a Screen Capture Method

- **2** In the **Screen Capture** region, select the method you want to use when performing screen captures.
- 3 Click OK.

The *Configuration Data Change* dialog box appears. This dialog box indicates that you can changed something from original profile configuration.

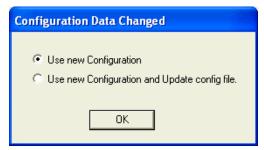

Figure 8-21. Configuration Data Changed

- **4** If you want to use your updated changes, but do not want to update the configuration file, select the **Use New Configuration** option.
- 5 If want to use your updated changes and would like to update the configuration file to reflect those changes, select the Use New Configuration and Update config file option.
- 6 Click OK.

The screen capture method you configured is now enabled.

## **Performing Screen Captures**

Once you have configured the screen capture method, you can use the camera tool bar icon to capture screen images.

#### To perform a screen capture:

- 1 In the Device tab, navigate to the screen view of the mobile device you want to capture.
- **2** Click the Camera tool bar icon.

The image is saved according to the screen capture method you configured in the *Configure* dialog box.

# **Configuring Skins**

From the Wavelink Remote Control connection window, you can toggle between a selected skin and the default view (no skin). To use skins, you must enable the **Show Skin** option when you are creating connection profiles or from the *Configure* dialog box in the Remote Control connection window.

This section provides information about the following tasks:

- Enabling the Show Skin Option
- Toggling the Skin

## **Enabling the Show Skin Option**

If you did not enable the **Show Skin** option when you created your connection profile, you can configure the connection to display skins from the Remote Control connection window.

**NOTE** You can also configure how you want your mobile device skins to display when you create connection profiles. For more information, refer to *Chapter 5: Creating Remote Control Connection Profiles* on page 35.

#### To enable the Show Skin option:

1 From the **File** menu in Remote Control connection window, select Configure.

The Configure dialog box appears.

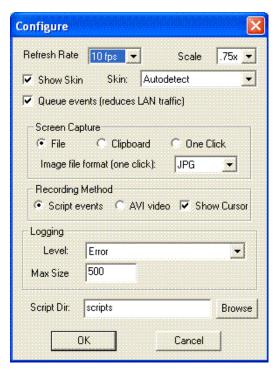

Figure 8-22. Enabling the Show Skin Option

- **2** Enable the **Show Skin** option.
- 3 Select which skin to display from the Skin drop-down list.
- 4 Click OK.

The *Configuration Data Change* dialog box appears. This dialog box indicates that you can changed something from original profile configuration.

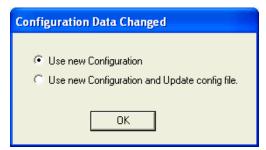

Figure 8-23. Configuration Data Changed

- **5** If you want to use your updated changes, but do not want to update the configuration file, select the **Use New Configuration** option.
- 6 If want to use your updated changes and would like to update the configuration file to reflect those changes, select the **Use New Configuration and Update config file** option.
- 7 Click OK.

The skin image will appear in the Device tab of the Remote Control connection window.

# **Toggling the Skin**

Once the **Show Skin** option is enabled, you can toggle between the selected skin and the default view of Wavelink Remote Control

#### To toggle the skin:

Click the Toggle Skin tool bar icon.

-Or-

Select View > Toggle Skin.

# **Refreshing the Display**

You can configure the rate at which Remote Control refreshes the mobile device screen display.

This section provides the following information:

- Configuring the Refresh Rate
- Refreshing the Mobile Device Display

## **Configuring the Refresh Rate**

The refresh rate can range from 1 to 18 frames per second. Your selection is dependent on the speed of the mobile device and the communication method you are using. Select the best setting for your usage that does not impact the mobile device CPU too heavily and allows for reasonable screen updates.

**NOTE** You can also configure the refresh rate option when you create connection profiles. For more information, refer to *Chapter 5: Creating Remote Control Connection Profiles* on page 35.

#### To configure the refresh rate:

1 From the **File** menu in Remote Control connection window, select Configure.

The *Configure* dialog box appears.

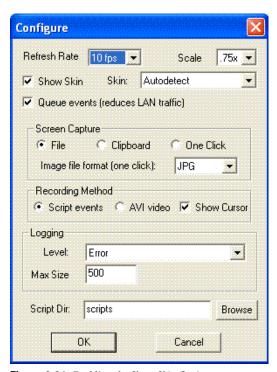

Figure 8-24. Enabling the Show Skin Option

- **2** From the **Refresh Rate** drop-down list, select the rate at which you want the screen display to refresh.
- 3 Click OK.

The *Configuration Data Change* dialog box appears. This dialog box indicates that you can changed something from original profile configuration.

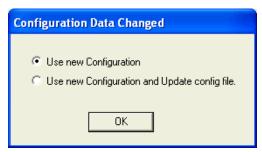

Figure 8-25. Configuration Data Changed

- **4** If you want to use your updated changes, but do not want to update the configuration file, select the **Use New Configuration** option.
- 5 If want to use your updated changes and would like to update the configuration file to reflect those changes, select the Use New Configuration and Update config file option.
- 6 Click OK.

The device will display as a 16-color image in the Device tab.

## Refreshing the Mobile Device Display

Once you have configured the refresh rate, you can use the refresh button to update the mobile device screen display.

#### To refresh the display:

- Click the Refresh toolbar icon.
  - -Or-
- From the **View** menu, select Refresh Display.

# **Sizing Mobile Device Display**

You can configure the size that the mobile device display will be upon the initial connection of the mobile device. You can configure the display to scale from .5x - 4x. Once you are connected to mobile device, you have the option of changing this setting and magnifying or shrinking the display.

This section provides the following information:

- Configuring the Scale Setting
- Changing the Display Size

## **Configuring the Scale Setting**

If you did not configure the scale setting when you created your connection profile, you can configure it from the Remote Control connection window.

**NOTE** You can also configure scale setting when you create connection profiles. For more information, refer to *Chapter 5: Creating Remote Control Connection Profiles* on page 35.

#### To set the scale of the display:

1 From the **File** menu in Remote Control connection window, select Configure.

The Configure dialog box appears.

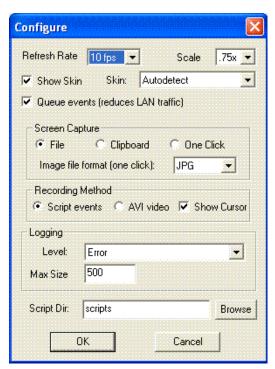

Figure 8-26. Enabling the Show Skin Option

- **2** From the **Scale** drop-down list, select the size of the mobile device display.
- 3 Click OK.

The *Configuration Data Change* dialog box appears. This dialog box indicates that you can changed something from original profile configuration.

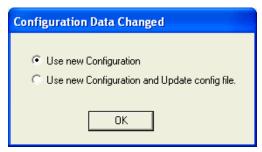

Figure 8-27. Configuration Data Changed

- **4** If you want to use your updated changes, but do not want to update the configuration file, select the **Use New Configuration** option.
- 5 If want to use your updated changes and would like to update the configuration file to reflect those changes, select the Use New Configuration and Update config file option.
- 6 Click OK.

The device will appear as the size you selected.

## **Changing the Display Size**

You can change the size of the mobile device display while you are connected to a mobile device.

#### To change the scale size:

• From the **View** Menu, select Scale and then the size you want the display to be.

-Or-

 Use the Zoom In and Zoom Out toolbar options to adjust the size of the display.

# **Using the Paste Feature**

Remote Control allows you copy and paste information from the PC to the mobile device or from the mobile device to the PC. Only textual information can be copied and pasted. For example, you could copy text from a text editor

on the PC to Pocket Word on the mobile device. Both text editors must be open.

Use the **Paste to device** command to paste information from the PC to the mobile device.

#### To copy and paste information:

- 1 Open a plain text editor on both PC and the mobile device.
- **2** From the text editor on your PC, select the text to be copied and pasted.
- **3** Right-click and select Copy.
- 4 In the Remote Control connection window select Edit > Paste to device.

The information appears in the text editor on the mobile device.

# Chapter 9: Configuring Scripts and Scenarios

This section provides information about creating scripts and building scenarios in Remote Control.

In Remote Control, a script is defined as a recording of a particular action. A scenario is a compilation of scripts. Using Remote Control, you can create scenarios to control your mobile device. You begin by generating text scripts from mouse and keyboard events. You can then arrange and compile these scripts to create scenarios based on what you want the device to do and the order in which to perform the tasks.

Scenarios allow you to run several scripts in a predefined sequence. Using scenarios you can create predefined commands that activate upon connection to a mobile device.

This section provides information about the following tasks:

- Generating Scripts
- Creating Script Scenarios
- Executing Scenarios

# **Generating Scripts**

You can generate scripts from the Remote Control connection window. Before you can record the actions you want to be in the script, you need to set the recording method to record script events for that connection.

## **Configuring the Recording Method**

If your profile is not configured to record script events, you can change the configuration from the Remote Control connection window.

**NOTE** You can also configure create a connection profile that is configured to record script events. For more information, refer to *Chapter 5: Creating Remote Control Connection Profiles* on page 35.

#### To configure the recording method:

- 1 Create a Remote Control connection session.
- **2** From the **File** menu in the Remote Control connection window, select Configure.

The *Configure* dialog box opens.

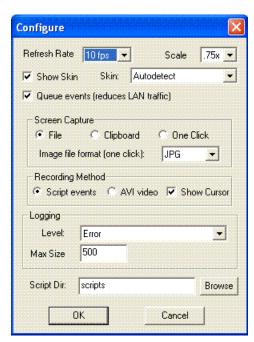

Figure 9-1. Configuring the Recording Method

- 3 In the **Recording Method** region, select **Script** events.
- 4 Click OK.

The *Configuration Data Change* dialog box appears. This dialog box indicates that you can changed something from original profile configuration.

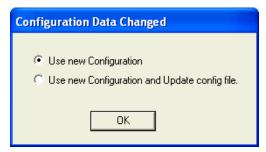

Figure 9-2. Configuration Data Changed

- **5** If you want to use your updated changes, but do not want to update the configuration file, select the **Use New Configuration** option.
- 6 If want to use your updated changes and would like to update the configuration file to reflect those changes, select the **Use New Configuration and Update config file** option.
- 7 Click OK.

You can now record script events.

## **Recording Scripts**

Once you have configured the profile to record script events, you can begin recording scripts. When you record a script, the script is saved as a plain text file in a specified location.

#### To record a script:

- 1 Ensure you have a Wavelink Remote Control session connected.
- **2** Use one of the following methods to begin recording:
  - Click the Record toolbar icon.

-or-

- From the Tools menu, select Start Recording.
- **3** Use the keyboard and mouse to perform the tasks that you want the script to contain.
- **4** Use one of the following methods to stop recording:

• Click the Stop Record toolbar icon

-or-

• From the Tools menu, select Stop Recording.

The Save Script dialog box appears.

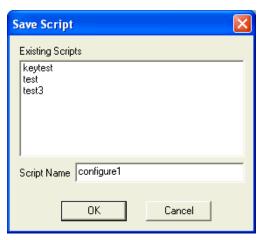

Figure 9-3. Saving the Script File

**5** Enter a name for script and click OK.

The script is saved in the Scenarios.xml file in the Remote Control installation directory location.

# **Editing Scripts**

You can manually edit a previously recorded script in a plain text editor or an .xml editor.

Use the following keywords and parameters when you are editing a script:

| MOUSEDOWN, x, y | Simulate a left mouse button press and its location.   |
|-----------------|--------------------------------------------------------|
| MOUSEUP, x, y   | Simulate a left mouse button release and its location. |

| DOUBLECLICK, x, y  | Simulate a left mouse button double-click and its position.  |
|--------------------|--------------------------------------------------------------|
| RMOUSEDOWN, x, y   | Simulate a right mouse button press and it's location.       |
| RMOUSEUP, x, y     | Simulate a right mouse button release and it's location.     |
| RDOUBLECLICK, x, y | Simulate a right mouse button double-click and its location. |
| MOUSEMOVE, x, y    | Simulate a mouse move and its location.                      |
| KEYDOWN, code      | Simulate a key press with virtual-key code.                  |
| KEYUP, code        | Simulate a key release.                                      |
| LAUNCH, appname    | Launch an application on the remote device.                  |
| SLEEP, time        | Insert a delay of n milliseconds.                            |

Each command should be on a separate line. Commas between the keywords and the parameters are required. Comment lines begin with a semicolon.

#### To edit a script:

- 1 Navigate to the location of the saved script and open the script in a plain text editor.
- **2** Enter the desired commands.
- **3** Save the edited text file.

#### **Examples**

The following script is a sample script displays and then dismisses the *About* dialog and then attempt to launch PQView when it is run in the Wavelink Remote Control connection window.

```
MOUSEDOWN,110,181
SLEEP,371
MOUSEUP,110,181
SLEEP,811
MOUSEDOWN,115,228
SLEEP,330
MOUSEUP,115,228
```

SLEEP,2000
LAUNCH,\Windows\Start Menu\PQView.exe

# **Creating Script Scenarios**

You can create script scenarios by arranging one or more scripts in the either the Scripts tab in the Remote Control connection window or in the Scenarios tab in the Remote Control Console.

#### **Create Scenarios from the Connection Window**

This section provides information following tasks used to create scenarios:

- · Adding a New Scenario
- Configuring a Scenario
- Adding Scripts
- Removing Scripts
- Deleting Scenarios

Any scripts that you create in the Remote Control connection window will be added to the Scenarios tab in the Remote Control Console.

#### Adding a New Scenario

When you add a new scenario, it appears in the Scenario list box.

#### To add a new scenario:

1 From the Remote Control connection window, click the Scripts tab.

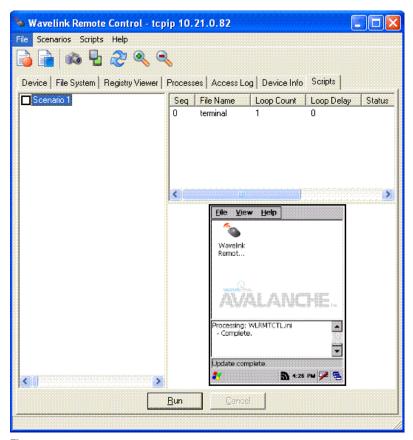

Figure 9-4. Scripts

**2** From the **Scenarios** menu, select Add.

A new Scenario appears in the Scenarios list box.

#### **Configuring a Scenario**

Configuring the scenario allows you to set how many times you want the scenario to run, the time delay between each scenario loop and what the device should do at the end of the scenario.

#### To configure a scenario:

1 In the Scripts tab of the Remote Control connection window, right-click the scenario and select Edit.

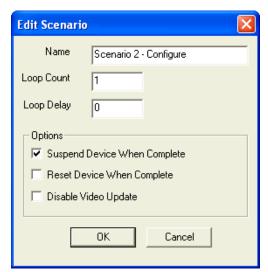

The *Edit Scenario* dialog box appears.

Figure 9-5. Editing Scenarios

- **2** Enter the **Scenario Name**.
- **3** In the **Loop Count** text box, enter the number of times you want this scenario to run.
- 4 In the Loop Delay text box, enter the time delay you between each loop of the scenario.
- **5** If you want to suspend the device when the scenario completes, enable the **Suspend Device When Complete** option.
- **6** If you want to reboot the mobile device when the scenario completes, enable the **Reset Device When Complete** option.
- 7 If you want to disable video updates, enable the **Disable Video Update** option.
- 8 Click OK when you are finished.

#### **Adding Scripts**

You must add at least one script to a scenario to run the scenario.

**NOTE** Scripts can not be run on their own. They must be part of a scenario. For information about creating scripts, refer to *Generating Scripts* on page 95.

#### To add scripts:

- 1 Select a scenario from the scenario list box.
- **2** In the script list box, right-click and select Add.

The *Edit Script Entry* dialog box appears.

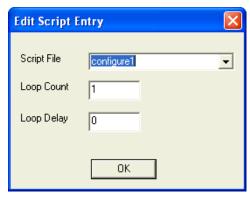

Figure 9-6. Edit Script Entry

- **3** From the **Script File** drop-down list, select which script you want to add to this scenario.
- **4** In the **Loop Count** text box, enter the number of times you want this script to run.
- 5 In the **Loop Delay** text box, enter the time delay you between each loop of the script.
- **6** Click OK when you are finished.

The script is added to the scenario.

7 Continue adding scripts until your scenario is complete.

When you are finished, you can run your scenario. For more information about running scenarios, refer to *Executing Scenarios* on page 109.

#### **Removing Scripts**

If you have a script that you do not want to be part of a scenario, you can remove that script, but keep the rest of the scenario intact.

#### To remove a script:

- 1 In the Remote Control Console, select the Scenarios tab.
- **2** Select the Scenario that contains the script you want to remove.
- **3** In the script list box, select the script you want to remove from the scenario.
- **4** From the **Scripts** menu, select Delete.

The script will be removed from the scenario. The script will remain available for other scenarios unless you remove it from the *Manage Saved Events* dialog box. For more information, refer to *Managing Saved Events* on page 108.

#### **Deleting Scenarios**

When you no longer need a scenario, you can remove that scenario from the list box.

#### To delete a scenario:

- 1 In the Remote Control Console, select the Scenarios tab.
- **2** Select the scenario you want to remove.
- **3** From the **Scenarios** menu, select Delete.

The scenario is deleted.

## **Creating Scenarios from the Console**

When you create scenarios in the Remote Control console, you perform the same tasks as you would if you created the scenarios in the Remote Control connection window, including:

- Adding a New Scenario
- Configuring a Scenario
- Adding Scripts

This section also provides information about the following tasks:

- Removing Scripts
- Deleting Scenarios

Any scripts that you create in the Remote Control Console will be available in the Scripts tab of the Remote Control connection window.

#### Adding a New Scenario

When you add a new scenario, it appears in the scenario list box.

#### To add a new scenario:

- 1 From the Remote Control Console, click the Scenarios tab.
- 2 Right-click in the scenarios list box and select Add.

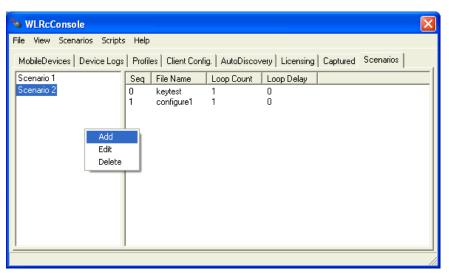

Figure 9-7.

A new Scenario appears in the scenarios list box.

#### **Configuring a Scenario**

Configure the scenario allows you to set how many times you want the scenario to run, the time delay between each scenario loop and what the device should do at the end of the scenario.

#### To configure a scenario:

**1** Right-click the scenario and select Edit.

The *Edit Scenario* dialog box appears.

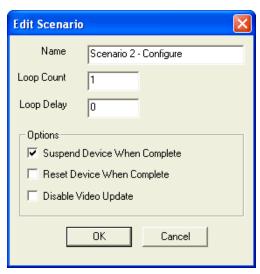

Figure 9-8. Editing Scenarios

- **2** Enter the **Scenario Name**.
- **3** In the **Loop Count** text box, enter the number of times you want this scenario to run.
- **4** In the **Loop Delay** text box, enter the time delay you between each loop of the scenario.
- **5** If you want to suspend the device when the scenario completes, enable the **Suspend Device When Complete** option.
- **6** If you want to reboot the mobile device when the scenario completes, enable the **Reset Device When Complete** option.
- 7 If you want to disable video updates, enable the **Disable Video Update** option.
- 8 Click OK when you are finished.

#### **Adding Scripts**

You must add at least one script to a scenario to run the scenario.

**NOTE** Scripts can not be run on their own. They must be part of a scenario.

#### To add scripts:

- 1 Select a scenario from the scenario list box.
- **2** In the script list box, right-click and select Add.

The *Edit Script Entry* dialog box appears.

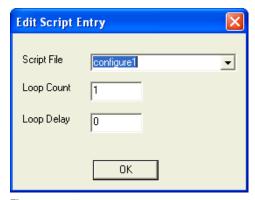

Figure 9-9. Edit Script Entry

- **3** From the **Script File** drop-down list, select which script you want to add to this scenario.
- **4** In the **Loop Count** text box, enter the number of times you want this script to run.
- 5 In the **Loop Delay** text box, enter the time delay you between each loop of the script.
- 6 Click OK when you are finished.

The script is added to the scenario.

7 Continue adding scripts until your scenario is complete.

When you are finished, you can run your scenario. For more information about running scenarios, refer to *Executing Scenarios* on page 109.

#### **Removing Scripts**

If you have a script that you do not want to be part of a scenario, you can remove that script, but keep the rest of the scenario intact.

#### To remove a script:

- 1 In the Remote Control Console, select the Scenarios tab.
- **2** Select the Scenario that contains the script you want to remove.
- 3 In the script list box, select the script you want to remove from the scenario.
- **4** From the **Scripts** menu, select Delete.

The script will be removed from the scenario. The script will remain available for other scenarios unless you remove it from the *Manage Saved Events* dialog box. For more information, refer to *Managing Saved Events* on page 108.

#### **Deleting Scenarios**

When you no longer need a scenario, you can remove that scenario from the list box.

- 1 In the Remote Control Console, select the Scenarios tab.
- **2** Select the scenario you want to remove.
- **3** From the **Scenarios** menu, select Delete.

The scenario is deleted.

## **Managing Saved Events**

You can manage your saved scripts from the *Manage Saved Events* dialog box. This dialog box allows you to view all the scripts you have created and then delete them if you no longer need them. Once a script is deleted, it is no longer saved in the Recorded Data folder.

#### To delete scripts:

- 1 From the Remote Control Console, select the Scenarios tab.
- 2 From the Scripts menu, select Manage Saved Events.

The Manage Saved Events dialog box appears.

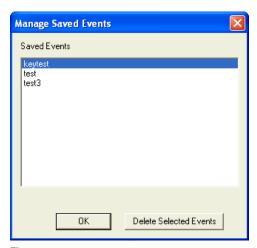

Figure 9-10. Manage Saved Events

**3** Select the script that you want to delete and click Delete Selected Events.

The select script is removed.

## **Executing Scenarios**

Once you have completed creating your scenarios, you can run the scenario from the Scripts tab of the Remote Control connection window.

#### To run a script:

- 1 Establish a Remote Control connection session with a mobile device.
- **2** In the Remote Control connection window, click the Scripts tab.
- **3** Select the scenario you want to run on the mobile device and click Run.

In the script list box and the device view, you will see the scenario run through each script. When your script is complete, the Status column in the script list box will display Complete.

Chapter 10: Using Skins 111

## **Chapter 10: Using Skins**

Skins are a way to get the look and feel of the actual mobile device on your PC screen. The skins included with the Remote Control are defined with an XML file named <code>skins.xml</code> in the directory where the Remote Control program is run.

You have the ability to create custom skins and keymaps for any of your mobile devices. For more information, refer to *Chapter 11: Using the Keymap Editor* on page 115.

This section provides the following information:

- Applying Skins
- Toggling Skins

## **Applying Skins**

You can apply or change a skin from the Remote Control connection window when you are connected to a mobile device.

**NOTE** You can also configure to apply skins when you create connection profiles. For more information, refer to *Chapter 5: Creating Remote Control Connection Profiles* on page 35.

#### To apply skin:

- 1 Create a Remote Control connection session.
- **2** From the **File** menu in the Remote Control connection window, select Configure.

The *Configure* dialog box opens.

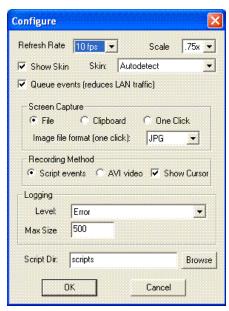

Figure 10-1. Selecting a Screen Capture Method

- **3** Enable the **Show Skin** option.
- **4** From the **Skin** drop-down list, select which skin you want to display.

If you select Autodetect, Remote Control will attempt to detect what kind of device you are using and apply that skin.

5 Click OK.

The *Configuration Data Change* dialog box appears. This dialog box indicates that you can changed something from original profile configuration.

Chapter 10: Using Skins 113

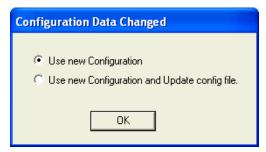

Figure 10-2. Configuration Data Changed

- **6** If you want to use your updated changes, but do not want to update the configuration file, select the **Use New Configuration** option.
- 7 If want to use your updated changes and would like to update the configuration file to reflect those changes, select the Use New Configuration and Update config file option.
- 8 Click OK.

The selected skin will display in the Remote Control connection window.

## **Toggling Skins**

Once you have enabled the Show Skin option, your Remote Control connection will display the skin for the mobile device to which you are connected. However, you can toggle the skin to display or not display from the Device tab in the Remote Control connection window.

To toggle skins:

- 1 Select the Device tab in the Remote Control connection window.
- **2** From the **View** menu, select Toggle Skin.

-Or-

 Click the Toggle Skin icon in the Remote Control connection window toolbar.

## **Chapter 11: Using the Keymap Editor**

Remote Control 2.0 includes the added functionality of a Keymap Editor. The Keymap Editor allows you to import custom skin images you create for your mobile device. You can then configure Remote Control to automatically detect what type of device you are connecting to and display the associated skin by default.

The Keymap Editor also allows you to create keymaps for the device skins. This allows you to specifically customize the way your mobile device buttons perform in the Remote Control connection window.

This chapter provides information about the following tasks:

- Accessing the Keymap Editor
- Downloading Skins
- Editing Skins
- Editing Skins
- Packaging Skins

## **Accessing the Keymap Editor**

The Keymap Editor is available from the Remote Control software package and from the Remote Control Console.

## Accessing the Key Map Editor from the Software Package

You can access the Keymap Editor from a Remote Control software package installed in either Avalanche Manager or Avalanche MC.

#### To access from Avalanche Manager:

- 1 In the Tree View of Avalanche Manager, navigate to the software collection in which you installed the Remote Control software package.
- **2** Right-click on the WLRMCTL package.
- 3 Select Configure Package > KeyMap Editor.

The Keymap Editor appears.

#### To access from Avalanche MC:

1 Right-click the Remote Control package in the Software Collections tab and select Configure.

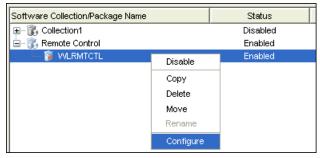

Figure 11-1. Configure Remote Control

The *Configure Software* dialog box appears.

2 From the drop-down menu, select KeyMap Editor.

The Keymap Editor appears.

# Accessing the Keymap Editor from the Remote Control Console

You use the same method to access the Keymap Editor from the Remote Control Console in both Avalanche MC and Avalanche Manager.

#### To access the Keymap Editor:

**1** Access the Remote Control Console.

For more information about accessing the Remote Control Console, refer to *Chapter 4: Launching the Wavelink Remote Control Console* on page 31.

2 From the File menu, select Keymap Editor.

The Keymap Editor appears.

## **Downloading Skins**

To reduce the package size, Remote Control is only packaged with a select number of device skins. Remote Control includes a variety of device skins from major manufacturers. If your mobile device skin is not in the list of packaged skins you can create a new skin or you can check Skin Download Manager on the Wavelink web site. For more information about creating new skins, refer to *Creating New Skins* on page 119.

The Skin Download Manager contains several mobile device skins that you can download to the Keymap Editor and use in Remote Control. These skins may be created by Wavelink. Other Remote Control users can also create skins and then upload those skins to the web site for users to download. For more information about packaging a skin you created and uploading it to the Skin Download Manager, refer to *Packaging Skins* on page 127.

#### To download skins:

**1** From the **Skin** menu in the Keymap Editor, select Download from Web.

The *Skins Download* dialog box appears.

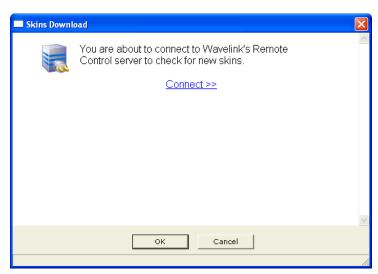

Figure 11-2. Skins Download

2 Click Connect or OK.

You will be connected to the Wavelink Skin Download Center.

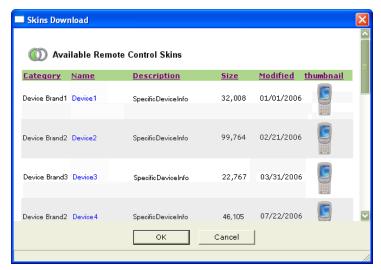

Figure 11-3. Skins Download

**3** Select the skin you want to download and click OK.

**NOTE** For each skin, there may be a number of different keyboard configurations. Be sure to select the skin with the keyboard configuration you want to use.

The skin files will be downloaded to the \Skins folder in the Remote Control installation directory. The skin will appear in the Skin list marked with an asterisk.

**4** Click the skin to display it in the Keymap Editor.

## **Importing Skin Files**

Once a skin is downloaded, it is automatically visible to the Remote Control, Remote Control Console and Keymap Editor. You can open the skin from the list of skins, or you can import the skin files into the keymap editor. Skins are saved as .xml files.

#### To import skin files:

1 From the File menu, select New or Open.

**2** Locate the skin.xml file that you downloaded from the Skins Download manager (located in the \Skins folder Remote Control installation directory) and click Open.

The file is imported into the Keymap Editor. The device name will appear in the device list with all associated images and configurations.

## **Creating New Skins**

When you create a new skin, you need to complete the following tasks before using the Keymap Editor to edit the skins.

- 1 Create an image of the mobile device. Using a graphics design program, create an image of the mobile device. This will be the image that appears when you connect to the mobile device and display the skin.
- **2** Create a down image of the mobile device. Using a graphics design program, create an image of the mobile device when a key is in the down state. The down image can be the same as the main image.
- 3 Create a key map. Create a keymap of the mobile device keys/buttons you want to configure in the Keymap Editor. You will use this map to configure the behavior and actions of key presses in the Remote Control connection Each key/button must use a unique color.

**NOTE** All image files should be saved as .png or .bmp to retain all colors.

After creating these images you can import them into the Keymap Editor, configure the mobile device information associated with that skin, and then edit the button actions and behaviors.

## **Configuring Skin Information**

Before you import the images you want to use for the new mobile device skin you should create a new skin file. The skin file contains the device information for that specific skin. Remote Control uses this information to auto-detect what type of device to which it is connecting.

#### To configure skin information:

**1** From the **Skins** menu, select New.

- 2 In the device information region, enable the **Extended Skin** option if you are creating an extended skin.
  - Extended skins are skins that have configured keymaps. If you are not going to configure a keymap for this skin, do not enable this option.
- 3 In the Name text box, enter the name of the skin.

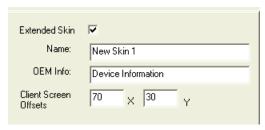

Figure 11-4. Skin Information

- **4** In the **OEM Info** text box, enter any OEM information you want the Remote Control auto detect feature to associate this skin with.
- **5** In the **X** and **Y** text boxes, enter the pixel height and width of the skin.

This is the height and width that the skin will display in the Remote Control connection window.

6 Click Apply Changes to save your changes.

Once you have enter information for the mobile device, you are ready to import the images of the device that you have created.

## Importing Images

You can import the images you created of the mobile device into the Keymap Editor. When you import them they will be available to display in the Remote Control connection window when you connect to a mobile device. You can import the following types of images:

- **Normal**. This image is the normal display of the mobile device when it is in a stand-by state. This image will display upon a Remote Control connection to the mobile device.
- **Down**. This image displays the mobile device when a key is in the down state. This image can be the same as the normal image.

Map. This image is the keymap for the mobile device. The image should
display all the buttons that you want to configure for the mobile device as
a unique color button. You will use this map image to configure the action
of each key.

As you import each image, Normal, Down and Map tabs appear in the preview region. You can click each tab to display the specific image. When you are finished importing, an Overlay tab appears. You can use this tab to compare the Map image to the Normal (actual) image of the mobile device. You can verify that the buttons on the map tab fall into place with the actual buttons on the mobile device.

#### To import images:

- 1 From the device list, select the device for which you want to import images.
- **2** Click the [...] button next to the **Normal** text box.
- 3 Locate the image file you want to import and click Open.

The image will display in the Normal tab.

- **4** Click the [...] button next to the **Down** text box.
- 5 Locate the image file you want to import and click Open.

The image will display in the Down tab.

- **6** Click the [...] button next to the **Map** text box.
- 7 Locate the image file you want to import and click Open.

The image will display in the Map tab.

8 Click Apply Changes to save your changes.

## **Editing Skins**

You can edit existing skins or you can import new skin images into the KeyMap Editor for editing and configuration.

This section provides the following information about editing skins:

- · Editing Skin Information
- Configuring Keymaps
- Viewing Split Screen

#### **Editing Skin Information**

The skin file contains the device information for that specific skin. Remote Control uses this information to detect what type of device it is connecting to and then displays the appropriate skin.

#### To edit skin information:

1 Select a skin from the Skins list.

**NOTE** If you are creating a new skin, you need to import device images. For more information, refer to *Creating New Skins* on page 119.

- **2** In the device information region, enable the **Extended Skin** option if you are creating an extended Skin.
- **3** In the **Name** text box, enter the name of the skin.

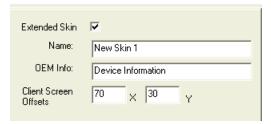

Figure 11-5. Mobile Device Information

**4** In the **OEM Info** text box, enter any the device OEM information.

This may be the complete OEM string returned by the device or a partial string. Remote control will match the complete OEM string, returned by the device, with the data entered here. For example, if a device returns "My Device 3100" and another device returns "My Device 3110" the OEM String "My Device 31" would match both. This is useful when similar

devices can share the same keyboard information and slight display differences are not significant.

- 5 In the **X** and **Y** text boxes, enter the pixel height and width of the skin display in the Remote Control connection window.
- 6 Click Apply Changes to your changes.

### **Configuring Keymaps**

The Remote Control Keymap Editor allows you to configure the actions and behavior of the mobile device keys that display in the Remote Control connection window. You use the Map image that you imported to configure the different keys. When you import a Map image, the colors and buttons are automatically loaded into the Actions Editor region. For more information about importing the Map image, refer to *Importing Images* on page 120.

To configure keymaps, you complete two tasks:

- Creating Key States. You can set different states that the keys may be in.
- **Configuring Key Actions**. You can configure any number of different behaviors for each key in the keymap.

#### **Creating Key States**

Key states allow you to create many different actions for each mobile device key. For example, you can configure a key to perform one action in the normal state and a different action when the mobile device is in an ALT-SHIFT state. This allows you to configure multiple uses for the same keys. You also have the option of making each key a multi-click key. This means that in one state a key can perform up to three different actions depending on the number of times it is pressed.

#### To create new device states:

1 In the Actions Editor region, click New.

The New State dialog box appears.

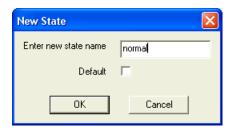

Figure 11-6. New State

- **2** Enable the Default option if you want this state to be the default state the keys are in when displayed in the Remote Control connection window.
- 3 Click OK when you are finished.

The new state appears as a tab in the Actions Editor region.

#### **Configuring Key Actions**

You can configure key behavior for each button you created in your keymap for the mobile device skin. You have the ability to configure a key to perform one action or you can multi-click keys. Multi-click keys can perform up to three different actions depending on the number of times it is pressed. You also have the ability to create Toggle keys that will toggle the state of the mobile device keys.

#### To configure key actions:

1 In the Map tab, click the key that you want to configure.

The Edit Key Detail dialog box appears.

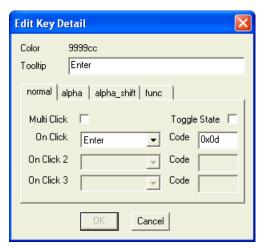

Figure 11-7. Edit Key Detail

**2** Enter a **Tooltip** for the key.

The information you enter into the **Tooltip** text box will display in the Remote Control connection window when you hoover the mouse over that key.

- 3 Select the tab of the key state in which you are going to configure this key.
- 4 If you want the key to be a multi-click key, enable the **Multi Click** option.
- From the **On Click** drop-down list, select the action you want this key to perform on the first click.

You can also enter the code for the action you want the key to perform in the **Code** text box.

6 If you enabled the **Multi Click** option, configure the **On Click 2** and **On Click 3** options using the drop-down lists.

You can also enter the code for the action you want the key to perform in the **Code** text boxes.

- **7** If you want this key to toggle the state of the mobile device, say act as the shift key, enable the **Toggle** option.
- **8** If you enable the **Toggle** option, enter the state that you want this key to toggle to when clicked.

- **9** Continue configuring each key in all the states.
- **10** When you are finished, click OK.

The keys are now configured to perform the actions you configured.

11 Click Apply Changes to save the key configuration.

## Viewing Split Screen

The Keymap Editor allows you to split the preview screen. This way you can view different images of the mobile device skin at the same time. For example, you can view the color map in one screen and the actual device buttons in another.

#### To view split screen:

• From the View menu, select Split Screen.

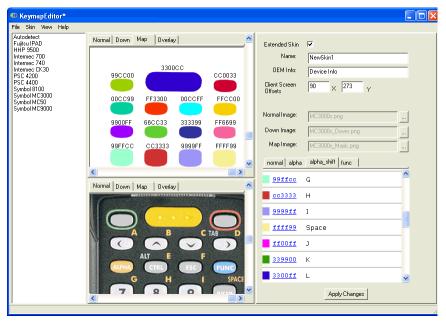

Figure 11-8. Split Screen

## **Packaging Skins**

Only a certain number of skins are included with the Remote Control software package. However, you can access and import many other skins at the Wavelink web site Skins Download Manager. For more information about downloading skins at the Skins Download Manager, refer to *Downloading Skins* on page 116. Additionally, if you create new skins for mobile devices, you can package the skins and upload them to the Wavelink web site for other Remote Control users to access.

#### To send a skin to Wavelink:

- 1 In the Skins list, select the skin you want to send to Wavelink.
- 2 From the Skin menu, select Send to Wavelink.

The *Upload Skins Package to Wavelink* dialog box appears.

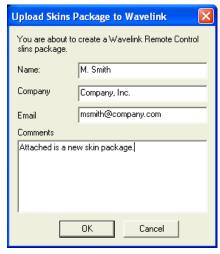

Figure 11-9. Upload Skins Package to Wavelink

- **3** Enter your name in the **Name** text box.
- **4** Enter your company in the **Company** text box.
- **5** Enter your e-mail in the **Email** text box.
- 6 Add any comments about the skin you are sending in the Comments text box.

#### 7 Click OK.

Remote Control will package all the files used to create the selected skin and send the package to Wavelink. Wavelink will then post the skin on the Skins Download manager allowing other Remote Control users to download it.

# Chapter 12: Backing Up and Restoring Components

Remote Control provides a backup and restore capability that allows you to back up and restore selected Remote Control components.

Due to the number of files that may be included in the backup, all backup files are saved in .zip format. The file is a standard zip file but has a .rcb extension. This format makes it easy to capture an existing environment.

The utility allows you to backup and then restore the following Remote Control components:

| • | client.dat                    | This component contains client configuration settings.                                |
|---|-------------------------------|---------------------------------------------------------------------------------------|
| • | config.xml                    | This component contains Remote Control connection profile entries.                    |
| • | mobileunits.xml               | This component contains mobile unit definitions and access histories for each device. |
| • | scenarios.xml                 | This component contains scenarios and saved scripts.                                  |
| • | skins.xml                     | This component contains device skin definitions.                                      |
| • | licenses.xml                  | This component contains license server definitions and client license usage.          |
| • | DeviceLogs                    | This component contains audit logs for each device.                                   |
| • | DeviceRegistry                | This component contains saved registry images for each device.                        |
| • | Recorded_Data                 | This component contains images and .avi files from client sessions.                   |
| • | Skins                         | This component contains downloaded skin definitions.                                  |
| • | *.bmp, *.gif, *.jpg,<br>*.bmp | This component contains support images for Remote Control.                            |

This chapter provides the following information:

- Backing Up Remote Control Components
- Restoring Remote Control Components

## **Backing Up Remote Control Components**

You should backup your Remote Control components regularly and before uninstalling or upgrading Remote Control.

Backup files are saved as standard zip files with an .rcb file extension, for example [filename].rcb.

#### To backup Remote Control components:

- 1 In the Tree View of Avalanche Manager, navigate to the software collection in which you installed Wavelink Remote Control.
- **2** Right-click on the WLRMCTL package.
- 3 Select Configure Package > Backup/Restore Utility.
  The RCBackupRestore dialog box appears.

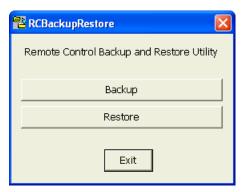

**Figure 12-1.** RCBackupRestore Dialog Box

4 Click Backup.

The *Backup* dialog box appears.

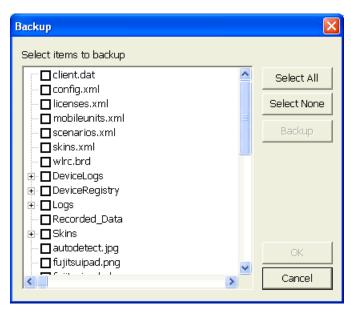

Figure 12-2. Backup Dialog Box

**5** Select the items you wish to backup and then click Backup.

The *Enter backup file name* dialog box appears.

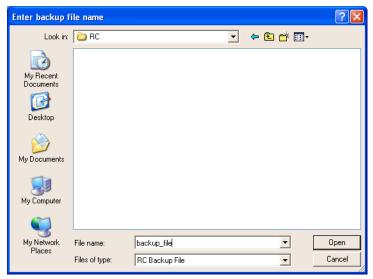

Figure 12-3. Enter backup file name Dialog Box

- **6** Navigate to the location where you want to save your file.
- 7 Name your backup file and click Open.

The *Backup/Restore Progress* dialog box appears indicating the progress of your backup.

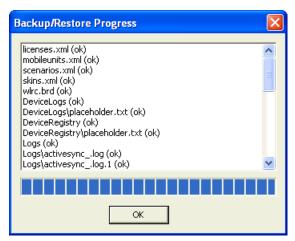

Figure 12-4. Backup/Restore Progress Dialog Box

- **8** When the backup is complete, click OK to return to the *Backup* dialog box.
  - The Remote Control components you selected to back up are saved as a standard zip file with an .rcb extension.
- **9** You can select to backup more Remote control components or click OK to return to the *RCBackupRestore* dialog box.

10 Click Exit.

## **Restoring Remote Control Components**

After an uninstall or an upgrade, you can restore backed up Remote Control components.

#### To restore Remote Control components:

- 1 In the Tree View of Avalanche Manager, navigate to the software collection in which you installed Wavelink Remote Control.
- **2** Right-click on the WLRMCTL package.
- 3 Select Configure Package > Backup/Restore Utility.

The *RCBackupRestore* dialog box appears.

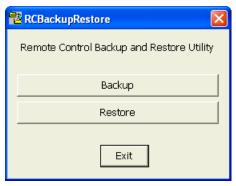

Figure 12-5. RCBackupRestore Dialog Box

4 Click Restore.

A standard *Open* dialog box appears.

- **5** Navigate to the location where you saved your Remote Control backup file.
- **6** Select the backup file and click Open.

The *Restore* dialog box appears.

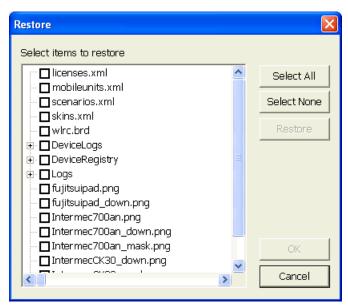

**Figure 12-6.** *Backup/Restore Progress Dialog Box* 

7 Select the Remote Control components you want to restore and click Restore.

The *Backup/Restore Progress* dialog box appears indicating the progress of your restoration.

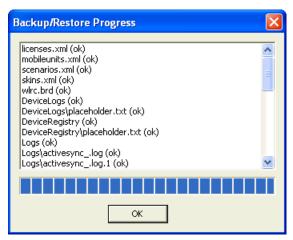

Figure 12-7. Backup/Restore Progress Dialog Box

- **8** When the restoration is complete, click OK to return to the *Backup* dialog box.
- **9** You can select to restore other Remote control components or click OK to return to the *RCBackupRestore* dialog box.
- 10 Click Exit.

The selected components are restored to Remote Control.

# **Appendix A: Wavelink Contact Information**

If you have comments or questions regarding this product, please contact Wavelink Customer Service via email or telephone.

Email: customerservice@wavelink.com

Phone: 425-823-0111

Index 139

## Index

| A                                    | remote display 38        |
|--------------------------------------|--------------------------|
| activating 21                        | scenario 101, 105        |
| activating Remote Control 21, 23     | screen capture method 82 |
| automatically 23                     | size of display 91       |
| manually 24                          | skin information 119     |
| adding                               | connecting               |
| new scenarios 100, 105               | auto discover 50         |
| software collections 16              | Avalanche Agent 10       |
| applying skins 111                   | over LAN 50              |
| auto discover 50                     | to a mobile device 47    |
| Avalanche Agent 10                   | connection               |
| Avalanche Manager 10                 | profiles 35              |
| Avalanche MC 15                      | requirements 10          |
| AVI file 77                          | settings 35              |
|                                      | contact information 137  |
| В                                    | copying                  |
| backup Remote Control components 130 | files from PC 59         |
| base licenses 19                     | files to PC 59           |
| binary data 64, 67                   | textual information 93   |
|                                      | creating                 |
| <b>C</b>                             | key states 123           |
| clearing                             | key values 64            |
| client-side settings 45              | new folders 58           |
| log file 75                          | registry keys 63         |
| client requirements 9                | script scenarios 100     |
| client-side settings 41              | skins 119                |
| closing Remote Control 52            | _                        |
| comparing registries 69              | D                        |
| configuring                          | deleting                 |
| capture methods 39                   | files 61                 |
| client-side settings 41              | scenarios 104, 108       |
| connection settings 35               | demo mode 26             |
| key actions 124                      | Device Info 76           |
| keymaps 123                          | devices, supported 6     |
| log file 73                          | display size 91          |
| logging 39                           | distribution 7           |
| recording methods 39, 78, 95         | document                 |
| refresh rate 87                      | about 5                  |

| assumption 5                           | key states 123              |
|----------------------------------------|-----------------------------|
| conventions 5                          | L                           |
| downloading skins 116                  | launching                   |
| E                                      | from Avalanche Manager 31   |
| editing scripts 98                     | from Avalanche MC 32        |
| enabling                               | Remote Control 31           |
| software collections 16                | license activator           |
| software package 17                    | in Avalanche Manager 22     |
| executing scenarios 109                | in Avalanche MC 22          |
| exporting registries 69                | launching 22                |
| exporting registries 07                | license server 20, 27       |
| F                                      | licenses 19                 |
| features 6                             | activator 22                |
| file explorer 57                       | base 19                     |
| deleting files 61                      | demo mode 26                |
| opening 57                             | importing 25                |
| opening files 61                       | maintenance 20              |
| running programs 60                    | types 19                    |
|                                        | verifying 28                |
| G                                      | log file                    |
| generating scripts 95                  | accessing 72                |
|                                        | clearing 75                 |
| 1                                      | configuring 73              |
| importing                              | saving 75                   |
| skin images 120                        | viewing 73                  |
| skins 118                              | logging 39                  |
| installing                             | 00 0                        |
| Avalanche Manager software packages 10 | M                           |
| Avalanche MC software packages 15      | maintenance licenses 20     |
| Remote Control 9                       | managing saved events 108   |
| software packages 10                   | modifying key values 65, 67 |
| introduction 5                         |                             |
| K                                      | 0                           |
| key                                    | opening files 61            |
| actions 124                            | overview 6                  |
| states 123                             | Remote Control client 7     |
| Keymap Editor 115                      | Remote Control Console 7    |
| keymaps 123                            |                             |
| key actions 124                        |                             |
| ncy ucuono 121                         |                             |

Index 141

| P                                     | S                              |
|---------------------------------------|--------------------------------|
| packaging skins 127                   | saved events 108               |
| pasting textual information 93        | scaling the display 91         |
| Process Manager 71                    | scenarios                      |
| profiles 35                           | adding 100, 105                |
|                                       | adding scripts 102, 107        |
| R                                     | configuring 101, 105           |
| recording                             | creating 100                   |
| AVI files 77, 80                      | deleting 104, 108              |
| methods 39, 78                        | executing 109                  |
| scripts 97                            | from the connection window 100 |
| refresh rate 87                       | from the console 104           |
| refreshing the display 90             | removing scripts 104, 108      |
| registry                              | screen captures 39             |
| binary data 64, 67                    | methods 82                     |
| comparing 69                          | performing 82                  |
| creating new keys 63                  | scripts                        |
| deleting key values 68                | adding 102, 107                |
| exporting 69                          | editing scripts 98             |
| key values 64, 65                     | examples 99                    |
| viewer 62                             | generating scripts 95          |
| viewing 62                            | recording 97                   |
| Remote Control 21                     | removing 104, 108              |
| client requirements 9                 | server requirements 9          |
| closing 52                            | skins                          |
| connecting 47                         | applying 111                   |
| connection profiles 35                | configuring 119                |
| connection requirements 10            | creating 119                   |
| distribution 7                        | downloading 116                |
| features 6                            | editing 121                    |
| installing 9                          | importing files 118            |
| launching 31                          | importing images 120           |
| licensing 21                          | packaging 127                  |
| overview 6                            | show skins 85                  |
| server requirements 9                 | toggling 87, 113               |
| system requirements 9                 | software packages              |
| remote display 38                     | Avalanche Manager 10           |
| restore Remote Control components 133 | Avalanche MC 15                |
| running programs 60                   | enabling 17                    |
|                                       | installing 10                  |

```
\begin{array}{l} \text{split screen} \quad 126 \\ \text{supported devices} \quad 6 \\ \text{system requirements} \quad 9 \end{array}
```

#### Т

toggling skins 87, 113

#### V

viewing mobile devices 56 registry 62

#### W

Wavelink contact information 137

#### Z

zoom 91